# $\frac{d\ln\ln}{d}$

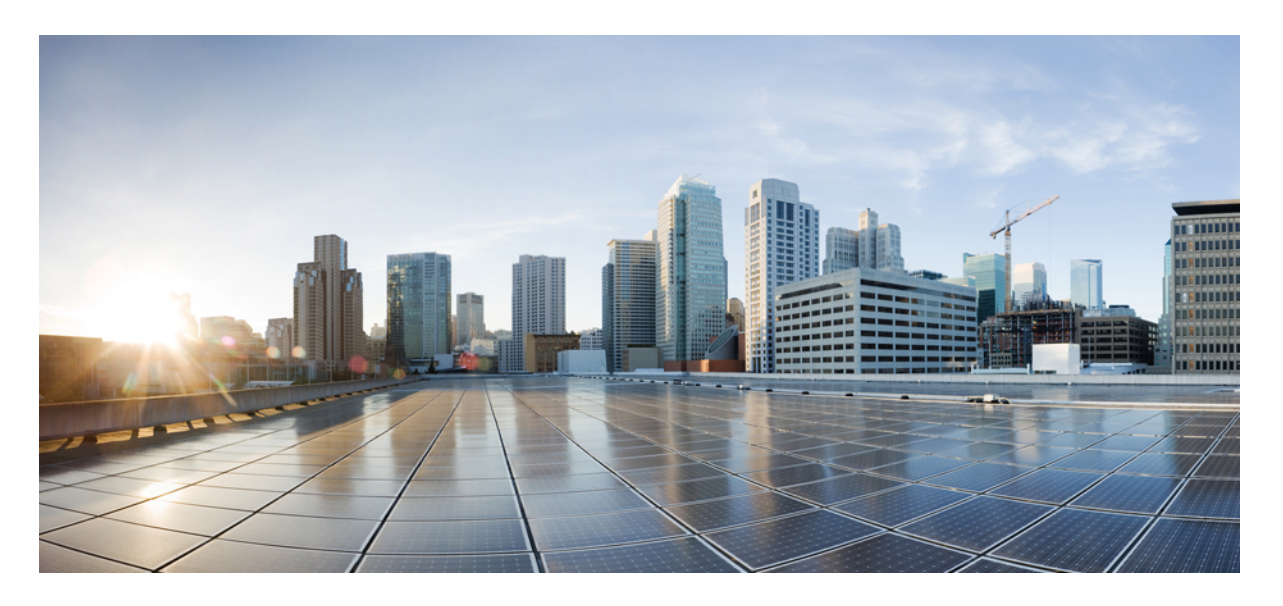

## **Cisco Expressway** 証明書作成および仕様に関する導入ガイド (**X14.3**)

**First Published:** 2023-03-12

#### **Americas Headquarters**

Cisco Systems, Inc. 170 West Tasman Drive San Jose, CA 95134-1706 USA http://www.cisco.com Tel: 408 526-4000 800 553-NETS (6387) Fax: 408 527-0883

THE SPECIFICATIONS AND INFORMATION REGARDING THE PRODUCTS IN THIS MANUAL ARE SUBJECT TO CHANGE WITHOUT NOTICE. ALL STATEMENTS, INFORMATION, AND RECOMMENDATIONS IN THIS MANUAL ARE BELIEVED TO BE ACCURATE BUT ARE PRESENTED WITHOUT WARRANTY OF ANY KIND, EXPRESS OR IMPLIED. USERS MUST TAKE FULL RESPONSIBILITY FOR THEIR APPLICATION OF ANY PRODUCTS.

THE SOFTWARE LICENSE AND LIMITED WARRANTY FOR THE ACCOMPANYING PRODUCT ARE SET FORTH IN THE INFORMATION PACKET THAT SHIPPED WITH THE PRODUCT AND ARE INCORPORATED HEREIN BY THIS REFERENCE. IF YOU ARE UNABLE TO LOCATE THE SOFTWARE LICENSE OR LIMITED WARRANTY, CONTACT YOUR CISCO REPRESENTATIVE FOR A COPY.

The Cisco implementation of TCP header compression is an adaptation of a program developed by the University of California, Berkeley (UCB) as part of UCB's public domain version of the UNIX operating system. All rights reserved. Copyright © 1981, Regents of the University of California.

NOTWITHSTANDING ANY OTHER WARRANTY HEREIN, ALL DOCUMENT FILES AND SOFTWARE OF THESE SUPPLIERS ARE PROVIDED "AS IS" WITH ALL FAULTS. CISCO AND THE ABOVE-NAMED SUPPLIERS DISCLAIM ALL WARRANTIES, EXPRESSED OR IMPLIED, INCLUDING, WITHOUT LIMITATION, THOSE OF MERCHANTABILITY, FITNESS FOR A PARTICULAR PURPOSE AND NONINFRINGEMENT OR ARISING FROM A COURSE OF DEALING, USAGE, OR TRADE PRACTICE.

IN NO EVENT SHALL CISCO OR ITS SUPPLIERS BE LIABLE FOR ANY INDIRECT, SPECIAL, CONSEQUENTIAL, OR INCIDENTAL DAMAGES, INCLUDING, WITHOUT LIMITATION, LOST PROFITS OR LOSS OR DAMAGE TO DATA ARISING OUT OF THE USE OR INABILITY TO USE THIS MANUAL, EVEN IF CISCO OR ITS SUPPLIERS HAVE BEEN ADVISED OF THE POSSIBILITY OF SUCH DAMAGES.

Any Internet Protocol (IP) addresses and phone numbers used in this document are not intended to be actual addresses and phone numbers. Any examples, command display output, network topology diagrams, and other figures included in the document are shown for illustrative purposes only. Any use of actual IP addresses or phone numbers in illustrative content is unintentional and coincidental.

All printed copies and duplicate soft copies of this document are considered uncontrolled. See the current online version for the latest version.

Cisco has more than 200 offices worldwide. Addresses and phone numbers are listed on the Cisco website at www.cisco.com/go/offices.

The documentation set for this product strives to use bias-free language. For purposes of this documentation set, bias-free is defined as language that does not imply discrimination based on age, disability, gender, racial identity, ethnic identity, sexual orientation, socioeconomic status, and intersectionality. Exceptions may be present in the documentation due to language that is hardcoded in the user interfaces of the product software, language used based on standards documentation, or language that is used by a referenced third-party product.

Cisco and the Cisco logo are trademarks or registered trademarks of Cisco and/or its affiliates in the U.S. and other countries. To view a list of Cisco trademarks, go to this URL: <https://www.cisco.com/c/en/us/about/legal/trademarks.html>. Third-party trademarks mentioned are the property of their respective owners. The use of the word partner does not imply a partnership relationship between Cisco and any other company. (1721R)

© 2023 Cisco Systems, Inc. All rights reserved.

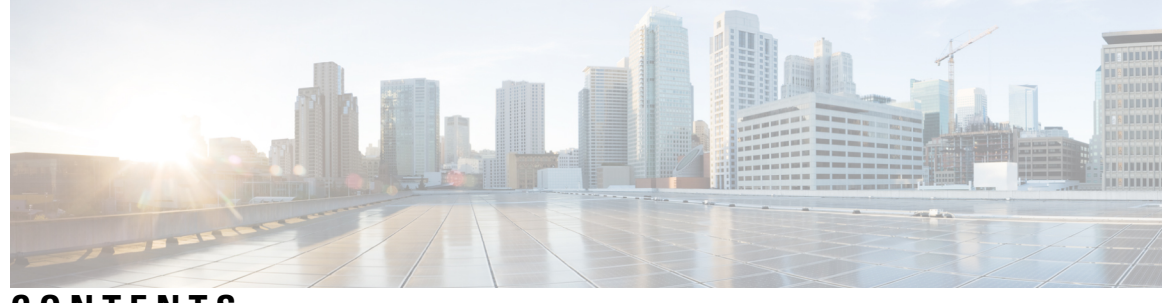

**CONTENTS**

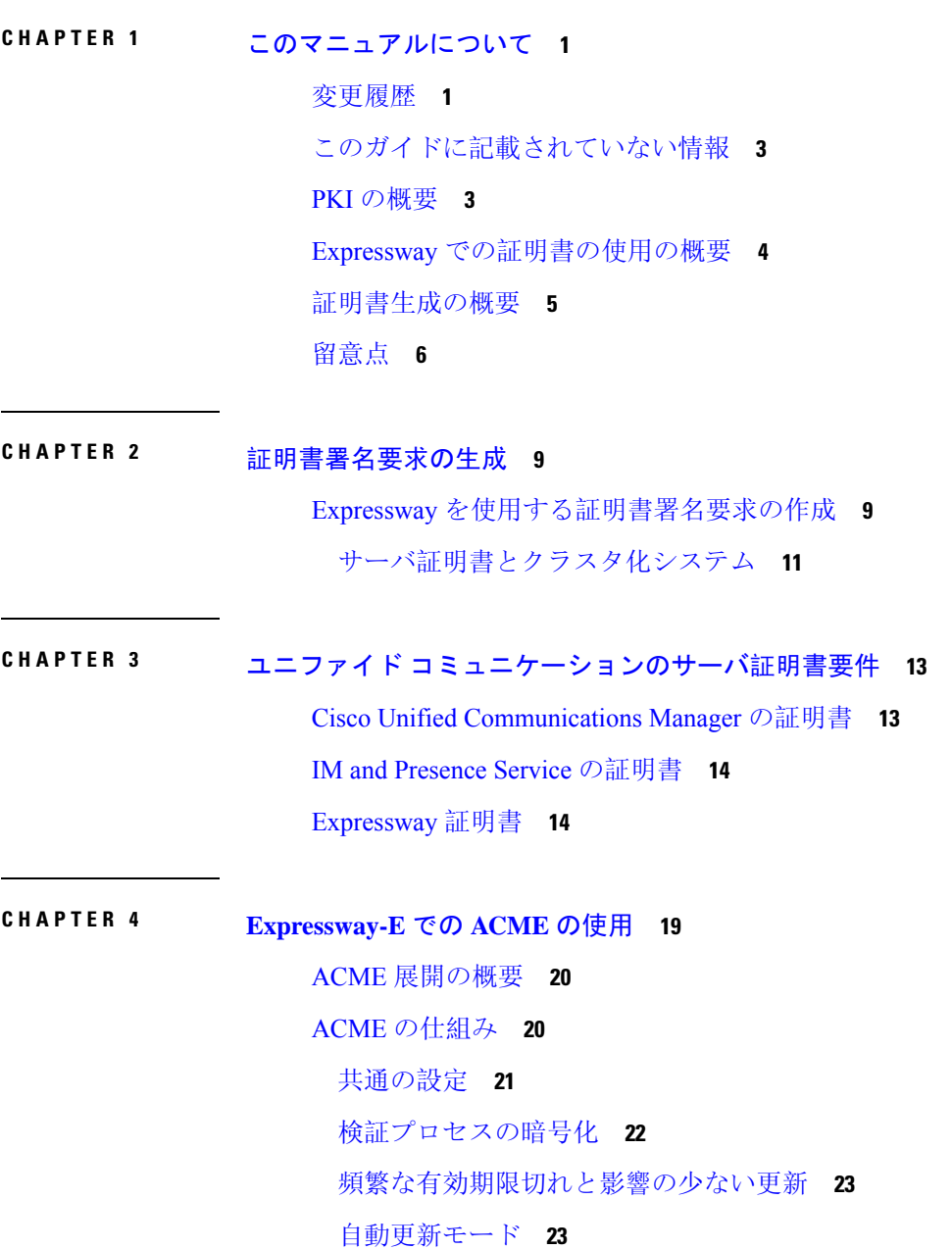

仮想 Apache ホストの詳細 **24** ACME 証明書サービスの展開 **25** 前提条件 **25** Expressway 信頼ストアへの Let's Encrypt ルート CA 証明書の追加 **25** Expressway 信頼ストアへの Let's Encrypt 中間 CA 証明書の追加 **26** Expressway-E で ACME 証明書サービスを構成 **27** 各ドメイン証明書の ACME 構成 **27** ACME に証明書署名要求を生成 **28** ACME プロバイダーを使用して証明書署名要求に署名 **28** (オプション)署名付き ACME 証明書の確認 **29** ACME 証明書の展開 **29** ACME 証明書の自動更新の有効化 **29** ACME 証明書の取消 **30**

現在アップロードされている証明書の表示 **33 CHAPTER 5**

- **Expressway** に証明書をキーをロードする **35 CHAPTER <sup>6</sup>** Expressway にサーバー証明書と秘密キーをロード **36** 信頼された CA 証明書リストの管理 **37** 既存サーバー証明書の変更 **38**
- 証明書失効リスト(**CRL**)の管理 **41 CHAPTER <sup>7</sup>** 証明書失効ソース **41** 制限事項と使用上のガイドライン **41** 自動 CRL 更新 **42** 手動 CRL 更新 **43** オンライン証明書ステータス プロトコル(OCSP) **43** SIP TLS 接続を確認する失効の構成 **44**

トラブルシューティング **47 APPENDIX A** ネイバーとトラバーサルゾーンでの SIP TLS ネゴシエーションの失敗 **47** 8192 ビットキー長の証明書 **47** モバイルおよびリモートアクセスを使用する際のサービス障害 **48** SSH 障害および未対応 OID に関する問題 **48** Expressway との Cisco Unified Communications Manager 暗号の相互運用性 **48**

**OpenSSL** のみを使用する証明書の生成 **51 APPENDIX <sup>B</sup>** OpenSSL を使用する証明書要求の作成 **52** OpenSSL を使用する認証局としての操作 **54** OpenSSL を CA として構成する **54** OpenSSL を使用する認証局の作成 **55** OpenSSL を使用する署名付き証明書の作成 **56** OpenSSL OpenSSL を使用する自己署名付き証明書の作成 **57**

- **DER** 証明書ファイルを **PEM** フォーマットに変換 **59 APPENDIX <sup>C</sup>**
- 証明書のデコード **63 APPENDIX D**
- **AD CS** によるクライアント証明書とサーバー証明書の発行の有効化 **65 APPENDIX <sup>E</sup>**
- **Microsoft** 認証局を使用する要求の承認と証明書の生成 **71 APPENDIX <sup>F</sup>**

#### **Contents**

Г

I

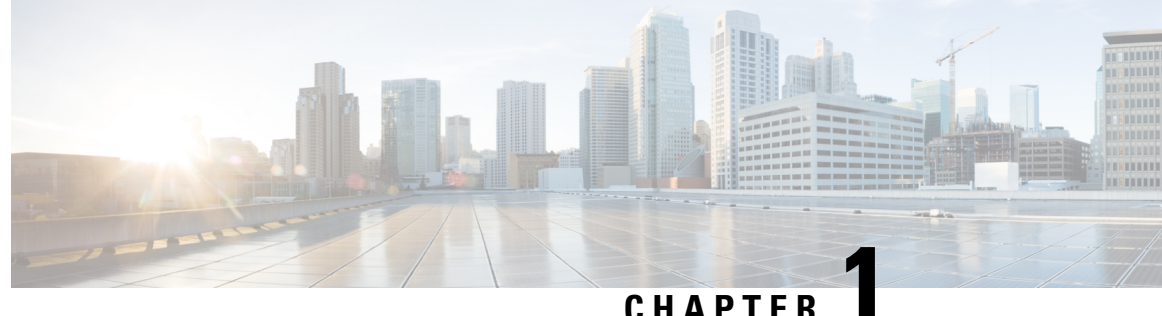

## このマニュアルについて

**Important**

ソフトウェアバージョン X12.5 以降の新機能は、Cisco TelePresence Video Communication Server (VCS)製品ではサポートされません。これらの新機能は Cisco Expressway シリーズ製品 (Expressway)にのみ適用されます。このソフトウェアバージョンはメンテナンスおよびバグ修 正のみを目的として VCS に用意されています。

バージョン X12.5 以降、このガイドは、Cisco Expressway シリーズ(Expressway)製品のみに適用 され、Cisco TelePresence Video Communication Server(VCS)製品には適用されなくなります。 [Cisco.com](https://www.cisco.com/c/en/us/support/unified-communications/telepresence-video-communication-server-vcs/tsd-products-support-series-home.html) の古い VCS は、各ガイドのタイトル ページで指定されている VCS バージョンで引き続 き有効です。

この導入ガイドでは、Cisco Expressway (Expressway)で使用する X.509 暗号化証明書を作成する 方法と、それを Expressway にロードする方法について説明します。

この章では、次の内容について説明します。

- 変更履歴 (1 ページ)
- このガイドに記載されていない情報 (3 ページ)
- PKI の概要 (3ページ)
- Expressway での証明書の使用の概要 (4 ページ)
- 証明書生成の概要 (5 ページ)
- 留意点 (6 ページ)

## 変更履歴

次の表では、製品で追加または変更された情報について説明します。

I

#### 表 **<sup>1</sup> :** 変更履歴

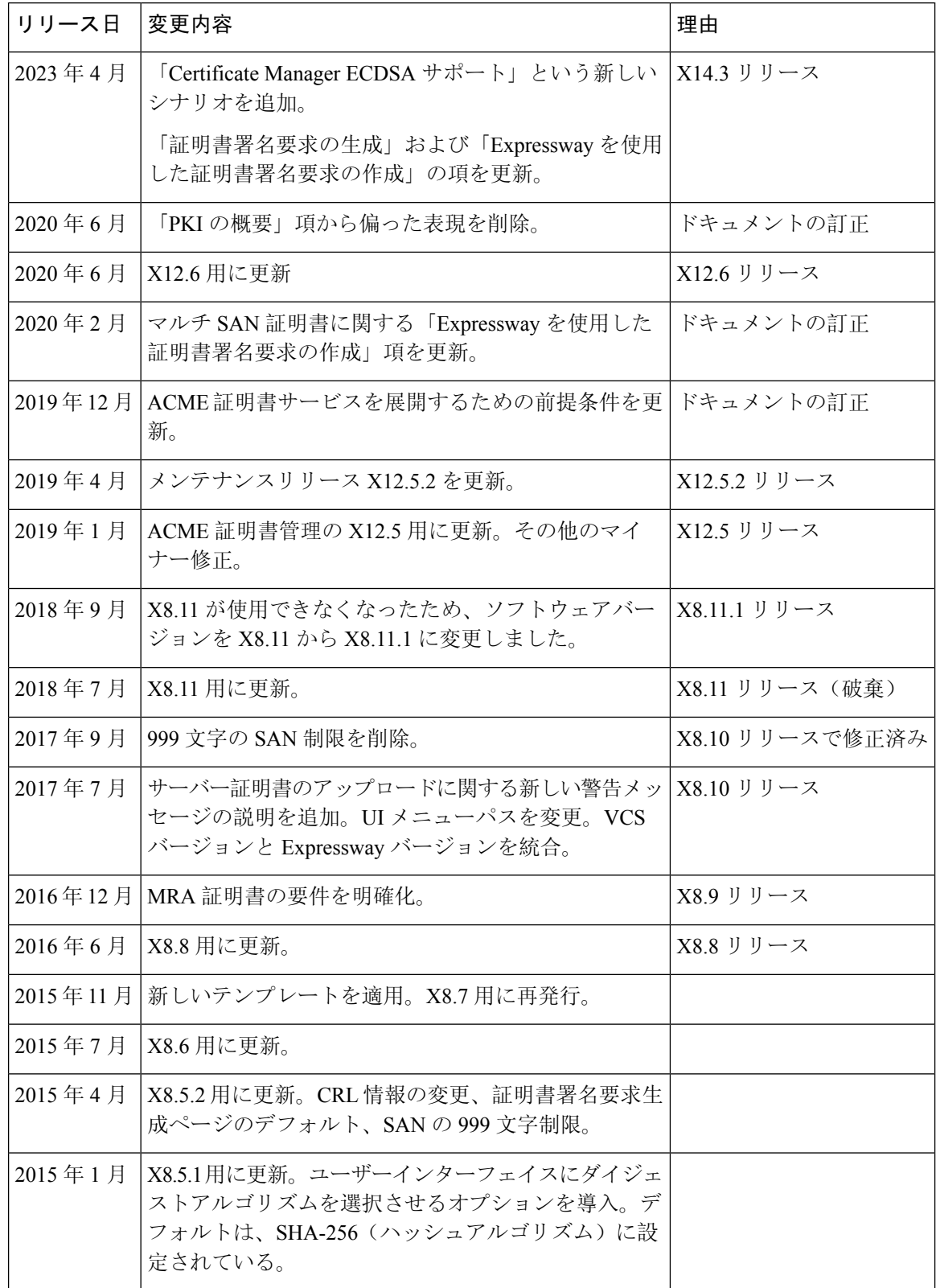

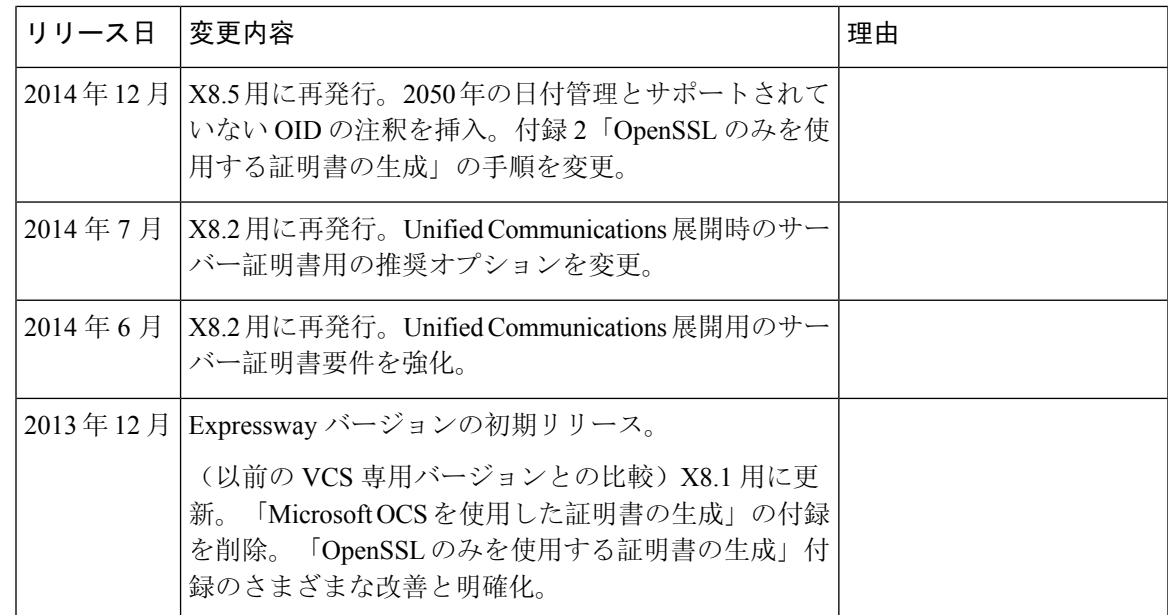

## このガイドに記載されていない情報

本書では、次の Expressway 構成のトピックについては説明しません。これらのトピックについて は、『*Expressway* 管理者ガイド』を参照してください。

- Expressway で証明書ベースの認証を有効にする方法
- Expressway にプレインストールされているルート CA の詳細
- 最小限の TLS バージョンと暗号スイートの構成方法
- クライアント証明書のテスト方法
- mTLS 証明書の管理(モバイルおよびリモートアクセスの展開)
- マルチテナント用のドメイン証明書とサーバー名表示(ホステッドコラボレーションソリュー ション展開)

## **PKI** の概要

Public Key Infrastructure(PKI)では、セキュアな通信を確立し(暗号化され完全性が保護され る)、ID を確認できるメカニズムが提供されます。基本的な PKI は次のとおりです。

• 公開**/**秘密キーのペア:公開キーがサーバーに送信されるデータを暗号化するために使用され ますが、そのデータを復号化するには秘密キー(サーバーによって秘密が保持される)のみ を使用できます。

- データの署名:データは、データおよびサーバーの秘密キーの暗号ハッシュの組み合わせを 使用して「署名」できます。クライアントは、サーバーの公開キーと同じハッシュを使用し て署名を検証できます。これにより、データが意図したサーバーから送信され、改ざんされ ていないことが保証されます。
- ·証明書:証明書は、公開キーのラッパーであり、キーの所有者に関する情報を X.509 フォー マットで提供します。これには通常サーバー名と連絡先詳細が含まれます。
- •証明書チェーン:認証局(CA)は、独自の秘密キーを使用してサーバー証明書に署名しま す。次に、CAの証明書(公開キー)に対して署名をチェックすることで、証明書が署名され ていることを確認できます。Web ブラウザと他のクライアントには、信用する CA 証明書の リストがあり、個々のサーバーの証明書を確認することができます。

Transport Layer Security (TLS)は、TCP/IP ネットワーク上のホスト間のセキュアな TCP 接続を確 立する標準メカニズムです。たとえば、セキュアなHTTP(HTTPS)はTLSを使用してトラフィッ クを暗号化し確認します。TLS 接続を確立するには、次の手順に従います。

- **1.** クライアントがそのキャパシティ(暗号スイートを含む)と乱数を送信し、初期 TCP 接続を 確立します。
- **2.** サーバーは、これらキャパシティの選択、その他乱数その証明書に応答します。
- **3.** クライアントは、信頼できるCAがサーバー証明書を発行し(署名し)、廃止されていないか を検証します。
- **4.** クライアントは、サーバーの公開キーで暗号化された「事前秘密」を送信します。
- **5.** この事前秘密は、交換された乱数(リプレイアタックを防ぐため)と組み合わせて、「共有秘 密」を生成するために使用されます。この共有秘密は、クライアントとサーバーの間で暗号化 されたこの TLS セッションの残りの通信を保持します。

次の項では、これらの PKI コンポーネントを Expressway でどのように使用できるかについて説明 します。

### **Expressway** での証明書の使用の概要

Expressway は次に対して証明書を必要とします。

- TLS(HTTPS)接続によるセキュアな HTTP
- SIP シグナリング、エンドポイントおよびネイバーゾーンの TLS 接続
- Unified CM、Cisco TMS、LDAP サーバーおよび syslog サーバーなどの他のシステムへの接続

これは、は信頼された認証局(CA)証明書のリストおよび関連する証明書失効リスト(CRL)を 使用して、接続するその他デバイスを検証します。

Expressway は、サーバー証明書と秘密キーを使用して、署名済み証明書を提供し、Expressway が そのデバイスであるという証拠を提示します。これは、Microsoft Lync または Unified CM などの ネイバーデバイスおよび Web インターフェイスを使用する管理者が使用できます。

証明書は、Expressway を識別します。これには、名前が含まれ、この名前によって認識されて、 トラフィックがルーティングされます。クラスタの一部である場合など、これらの目的でExpressway が複数の名前によって認識される場合は、RFC5922 のガイダンスに従って X.509 のサブジェクト データでこれを表す必要があります。証明書には、Expressway 自体とクラスタの両方の FQDN が 含まれている必要があります。次のリストには、選択された導入モデルに応じて X.509 サブジェ クトに含める必要があるものを示します。

Expressway がクラスタ化されない場合:

- サブジェクトの共通名 = Expressway の FQDN
- サブジェクトの代替名 = 空欄のまま\*

Expressway がクラスタ化され、Expressway ごとに個別の証明書がある場合:

- サブジェクトの共通名 = クラスタの FQDN
- サブジェクトの代替名 = Expressway ピアの FQDN とクラスタの FQDN\*

[サーバー証明書(Server certificate)] ページ(**[**メンテナンス(**Maintenance**)**]** > **[**セキュリティ (**Security**)**]** > **[**サーバー証明書(**Server certificate**)**]**)から Expressway のサーバー証明書を管理 します。TLS 暗号化を使用してクライアント システムと通信するときや HTTPS を使用して Web ブラウザと通信するときに Expressway を識別するためにこの証明書を使用します。「サーバ証明 書(Server certificate)」ページを使用すると、次のことを実行できます。

- 現在ロードされている証明書に関する詳細の表示
- 証明書署名要求の生成
- 新しいサーバ証明書のアップロード

## 証明書生成の概要

X.509 証明書がサードパーティから提供されることがあります。または、OpenSSL などの証明書 発行システムやMicrosoft認証局などのアプリケーションで使用できるツールで生成されることが あります。管理された環境またはテスト環境での Expressway の導入では内部で生成された証明書 を使用できますが、認識された認証局から提供されたサードパーティ証明書を推奨します。

Expressway は Automated Certificate Management Environment(ACME)もサポートしており、*Let's Encrypt®* 認証局によって署名された証明書を自動的に要求して展開するように設定できます。

Cisco Expressway の以前のリリースでは、RSA 証明書のみがサポートされていました。ただし、 Cisco Expressway X14.3リリース以降では、楕円曲線デジタル署名アルゴリズム(楕円曲線DSA) 証明書が既存の RSA 証明書とともに追加されています。

証明書マネージャでは、キー長の値が異なる ECDSA 証明書の生成がサポートされています。

Cisco Expressway を更新またはインストールすると、自己署名証明書が生成されます。

証明書生成には通常 3 段階のプロセスがあります。

- ステージ 1:秘密キーの生成
- ステージ 2: 証明書要求の作成
- ステージ 3: 証明書の承認と作成

本書では、ルート証明書、Expressway用のクライアント/サーバー証明書、および秘密キーを生成 する代替方法を提示します。

- 証明書署名要求の生成では、Expressway 自体を使用して、秘密キーと証明書要求を生成する 方法について説明します。
- OpenSSL のみを使用する証明書の生成では、サードパーティまたは内部管理された CA で使 用できる OpenSSL 専用のプロセスについて説明します。

相互 TLS 認証の場合、Expressway サーバー証明書は、クライアント証明書としても使用できる必 要があります。よって、Expressway が隣接サーバーに対しクライアントデバイスとして認証する ことができます(AD CS によるクライアント証明書とサーバー証明書の発行の有効化を参照)。

## 留意点

.

- 外部システムを使用して証明書署名要求を生成する場合は、証明書署名要求にサポー トされていない OID が含まれていないことを確認します。現在、次の拡張検証 OID のみがサポートされています。
	- 1.3.6.1.4.1.311.60.2.1.1 jurisdictionOfIncorporationLocalityName
	- 1.3.6.1.4.1.311.60.2.1.2 jurisdictionOfIncorporationStateOrProvinceName
	- 1.3.6.1.4.1.311.60.2.1.3 jurisdictionOfIncorporationCountryName

証明書にサポートされていない OID があるかどうかを確認する方法の詳細について は、SSH 障害および未対応 OID に関する問題の項を参照してください。

- ワイルドカード証明書では、複数のサブドメインと、それらがサポートするサービス 名を管理します。SAN証明書よりも安全性が低い場合があり、Expresswayではサポー トされません。
- 2050 年から日付の処理方法が変更されると、有効期限が 2050 年以降の証明書によっ て運用上の問題が発生する場合があります。
- CA証明書チェックのExpresswayメカニズムでは、BasicConstraints拡張が存在する必 要があります。
- RSA キーに基づく証明書を使用することを強く推奨します。DSA キーに基づく証明 書など他のタイプの証明書はテストされておらず、あらゆるシナリオで Expressway と連携するとは限りません。

• サーバー証明書を期限切れにしないでください。期限が切れるとほかの外部システム が証明書を拒否し、Expressway がそれらのシステムに接続できなくなります。

 $\overline{\phantom{a}}$ 

I

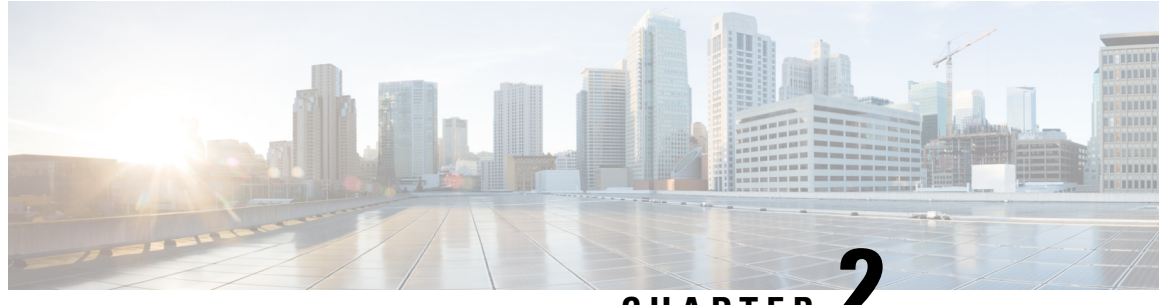

**CHAPTER 2**

## 証明書署名要求の生成

証明書署名要求(CSR)には、秘密キーの所有者に関するアイデンティティ情報が含まれていま す。また、署名済み証明書の生成のためにサードパーティまたは内部の認証局に渡すことができ ます。また、ACME、Microsoft認証局またはOpenSSLなどのアプリケーションとともに使用でき ます。Expressway は、楕円曲線デジタル署名アルゴリズム(楕円曲線 DSA)または RSA ベース の公開キーアルゴリズムを使用した証明書署名要求の生成をサポートするようになりました。

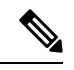

新しいサーバー証明書署名要求(CSR)を生成しても、Expressway にインストールされている既 存のアクティブなサーバー証明書は無効になりません。 **Note**

この章では、次の内容について説明します。

• Expressway を使用する証明書署名要求の作成 (9 ページ)

## **Expressway** を使用する証明書署名要求の作成

Expressway はサーバの証明書署名要求を生成できます。これにより、証明書要求を生成し取得す るために外部メカニズムを使用する必要がなくなります。

CSR を生成するには、次の手順を実行します。

#### 手順

- **Step 1 [メンテナンス (Maintenance)]>[セキュリティ (Security)]>[サーバ証明書 (Server certificate)]** に移動します。
- **Step 2 [CSR** の作成(**Generate CSR**)**]**をクリックして **[CSR** の作成(**Generate CSR**)**]** ページに移動し ます。
- **Step 3** 証明書に必要なプロパティを入力します。
	- **1. [**追加情報(**Additional Information**)**]** セクションで、**[**公開キーアルゴリズム(**Public key algorithm**)**]** を選択します。ドロップダウンで [RSA] または [ECDSA] を選択します。
- 2. 公開キーアルゴリズムに基づいて、ドロップダウンで目的のキー長(ビット単位)を選択しま す。
	- (注) ECDSA 256、384、521、RSA:2048、4096 の定義済みキー長(ビット単位)
- **3.** Expresswayがクラスタの一部である場合、サーバ証明書とクラスタ化システムを参照してくだ さい。
- **4.** Expressway が Unified Communications ソリューションの一部である場合は、「Unified Communications 向けサーバー証明書要件」項を参照してください。
- **5.** 証明書要求には、証明書で使用される公開キーと、クライアントおよびサーバー認証のEnhanced Key Usage (EKU)の拡張が自動的に含まれます。
- **Step 4** [CSR の作成(Generate CSR)] をクリックします。システムが署名要求と関連する秘密キーを生 成します。秘密キーは、Expressway に安全に保存され、表示またはダウンロードすることはでき ません。認証局に対しても秘密キーを開示してはなりません。
- **Step 5** [サーバ証明書(Server certificate)] ページに戻ります。グローバル設定に関して実行できること は次のとおりです。
	- **1.** 認証局に送信できるように、要求をローカルファイルシステムにダウンロードします。ファイ ルを保存するよう求められます(実際の表現はブラウザによって異なります)。
	- **2.** 現在の要求の表示(人間可読フォーマットで表示するには**[**表示(復号化(**Show(decoded)**))**]** をクリック、または raw フォーマットでファイルを表示するには **[**表示(**PEM** ファイル) (**Show (PEM file**)**]** をクリックします)。
	- **3.** 手動または自動 ACME の証明書に署名する CA に CSR を送信するには、ACME を使用しま す。
	- 1 回に 1 つの署名要求だけを進行させることができます。これは、Expressway が 現在の要求に関連付けられた秘密キー ファイルを追跡する必要があるためです。 現在の要求を廃棄し、新しい要求を開始するには、[Discard CSR] をクリックしま す。 (注)
		- バージョン X8.5.1 から、ユーザ インタフェースにダイジェスト アルゴリズムを 設定するオプションがあります。デフォルトでは SHA-256 に設定されており、 SHA-1、SHA-384、または SHA-512 に変更するオプションがあります。
		- バージョン X8.10 以降では、SHA-1 を選択できません。
		- Let's Encrypt から返される証明書の [発行元(Issuer)] と [件名(Subject)] フィー ルドには、都道府県、国、組織などの属性は含まれません。Expressway UI では CSR のこれらのフィールドにも入力する必要がありますが、入力した値は認証局 では無視されます。

署名済みPEM証明書ファイルを生成するには、証明書署名要求を使用する必要があります。サー ドパーティまたは内部認証局に渡したり、Microsoft認証局(Microsoft認証局を使用する要求の承 認と証明書の生成)や OpenSSL (OpenSSL を使用する認証局としての操作)などのアプリケー ションと連動して使用できます。

SAN に複数のエントリまたは FQDN がある場合(MRA 展開など)、単一の証明書ではなく、認 証局からマルチドメイン/マルチSAN証明書を要求していることを確認します。一部の認証局は、 特に要求しない限り、このオプションを推奨しません。

署名済みのサーバー証明書を認証局から受信したときは、Expressway に証明書をキーをロードす るで説明されている Expressway にアップロードします。

### サーバ証明書とクラスタ化システム

CSR の生成時には、1 つの要求および秘密キーの組み合わせがそのピア専用に生成されます。

Expressway のクラスタがある場合は、各ピアで個別の署名要求を生成する必要があります。これ らの要求はその後、認証局に送信し、返されたサーバ証明書を関連する各ピアにアップロードす る必要があります。

正しいサーバ証明書が適切なピアにアップロードされていることを確認する必要があります。そ うでないと、各ピアに保存された秘密キーがアップロードされた証明書に対応しません。

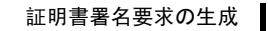

I

#### サーバ証明書とクラスタ化システム

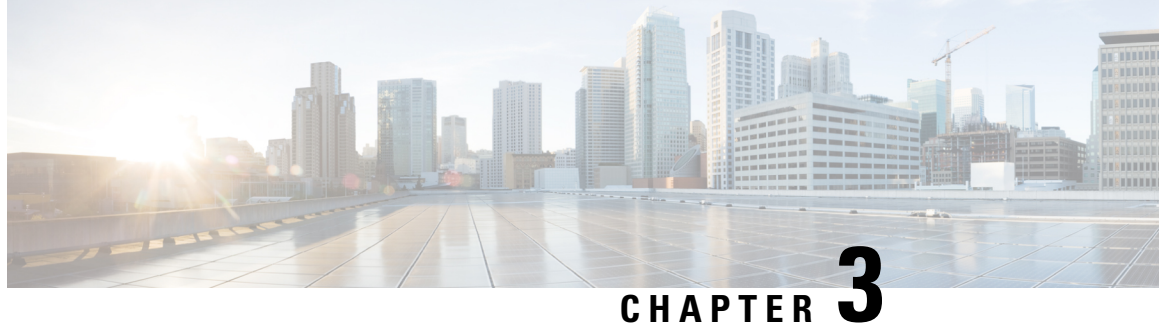

## ユニファイド コミュニケーションのサーバ 証明書要件

この章では、次の内容について説明します。

- Cisco Unified Communications Manager の証明書 (13ページ)
- IM and Presence Service の証明書 (14ページ)
- Expressway 証明書 (14 ページ)

## **Cisco Unified Communications Manager** の証明書

Mobile & Remote Access で重要な Cisco Unified Communications Manager 証明書は、次の 2 つです。

- *CallManager* 証明書
- *tomcat* 証明書

これらの証明書は Cisco Unified Communications Manager に自動的にインストールされ、デフォル トで自己署名されて同じ一般名(CN)を持ちます。

CAによって署名された証明書を使用することを推奨します。ただし、自己署名証明書を使用する 場合、2 つの証明書の一般名は異なる必要があります。Expressway では同じ CN を持つ 2 つの自 己署名証明書は許可されません。そのため、Expressway の信頼される CA リストで *CallManager* と*tomcat*の自己署名証明書のCNが同じ場合、Expresswayはそのうちの1つしか信頼できません。 つまり、Expressway-C と Cisco Unified Communications Manager 間のセキュア HTTP またはセキュ ア SIP は失敗します。

また、シスコ コラボレーション システム リリース 10.5.2 内の製品に対して tomcat 証明書の署名 要求を生成する場合、[CSCus47235](https://bst.cloudapps.cisco.com/bugsearch/bug/CSCus47235) に注意する必要があります。ノードの FQDN がサブジェクト 代替名(SAN)エントリとして証明書に含まれるようにするため、この問題を回避する必要があ ります。「リリース [ノート」ページに](https://www.cisco.com/c/en/us/support/unified-communications/expressway-series/products-release-notes-list.html)ある *Expressway X8.5.3* のリリース ノートに回避策の詳細が 記載されています。

## **IM and Presence Service** の証明書

XMPP を使用する場合に重要となる IM and Presence Service 証明書は、次の 2 つです。

- *cup-xmpp* 証明書
- *tomcat* 証明書

CAによって署名された証明書を使用することを推奨します。ただし、自己署名証明書を使用する 場合、2 つの証明書の一般名は異なる必要があります。Expressway では同じ CN を持つ 2 つの自 己署名証明書は許可されません。*cup-xmpp* 証明書と *tomcat*(自己署名)証明書が同じ CN を持つ 場合、Expressway はそのうちの 1 つしか信頼せず、Cisco Expressway サーバーと IM and Presence Service サーバー間の 一部の TLS 試行が失敗します。詳細については、[CSCve56019](https://bst.cloudapps.cisco.com/bugsearch/bug/cscve56019) を参照してく ださい。

## **Expressway** 証明書

Expressway の証明書署名要求(CSR)ツールでは、Expressway でサポートされるユニファイド コ ミュニケーション機能に適した関連するサブジェクト代替名(SAN)について確認が求められ、 組み込まれます。

次の表は、どのユニファイドコミュニケーションの機能にどのCSR代替名の要素が適用されるか を示します。

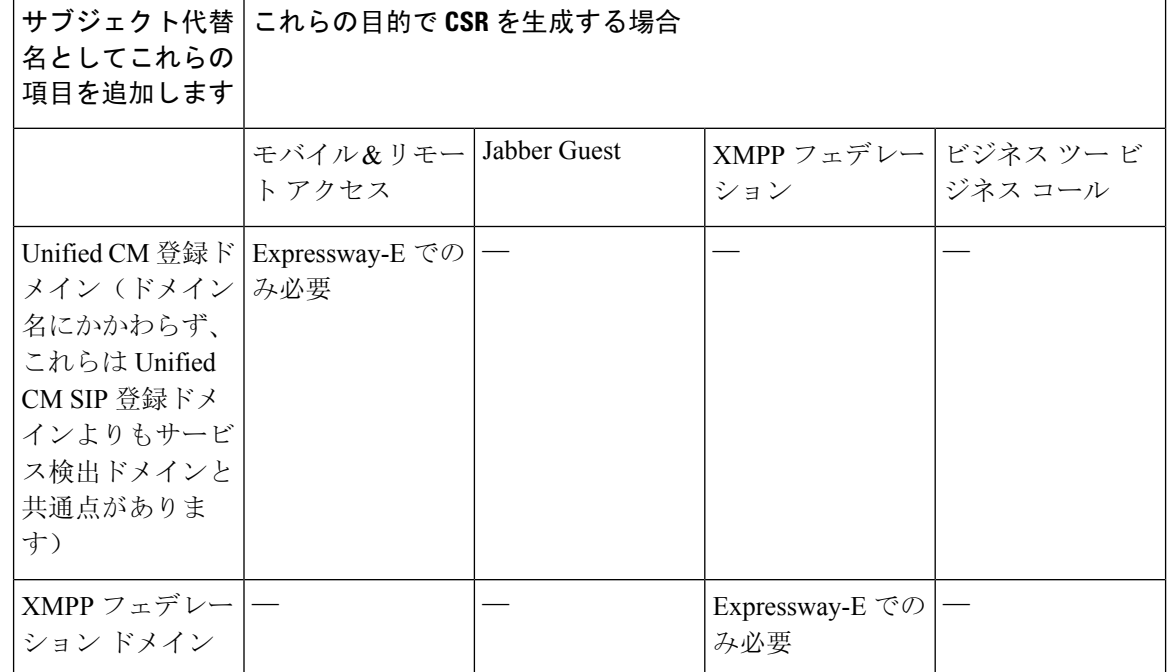

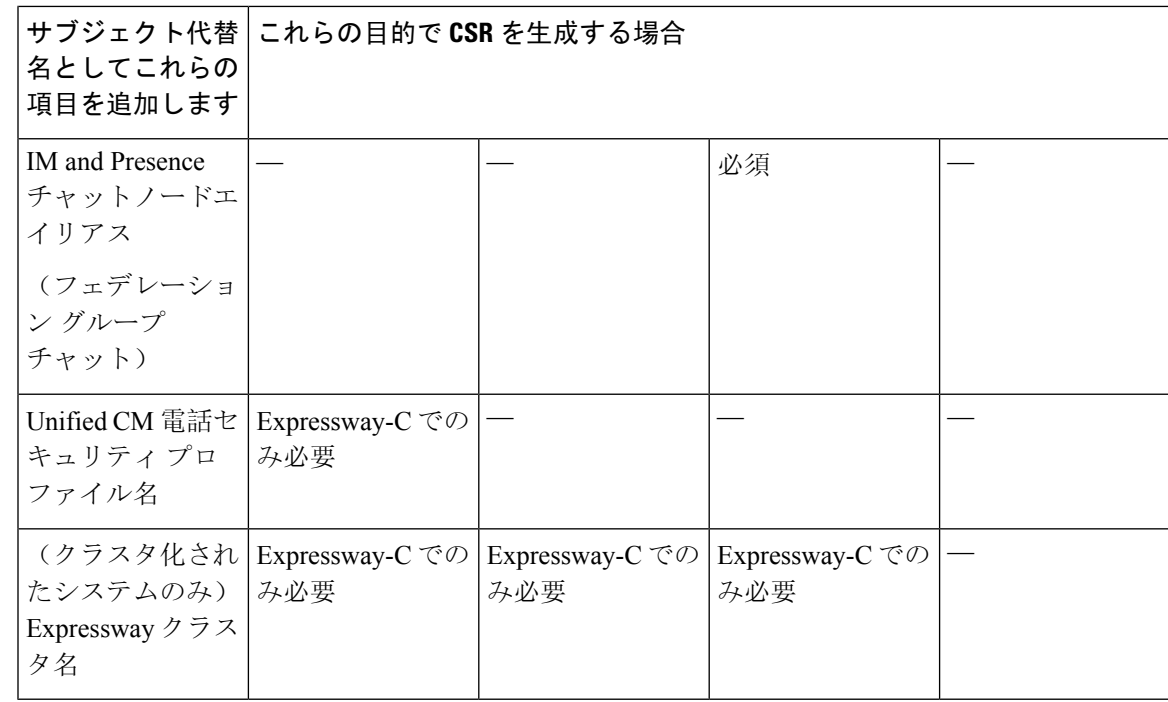

(注)

- チャット ノード エイリアスを追加するか、名前を変更する場合、Expressway-C 用の新しい サーバ証明書の作成が必要になることがあります。つまり、IM and Presence ノードが追加さ れるか名前が変更される場合、または新しいTLS電話セキュリティプロファイルが追加され る場合などです。
	- 新しいチャット ノード エイリアスがシステムに追加される場合、または CM か XMPP フェ デレーション ドメインが変更される場合は、新しい Cisco Expressway-E の証明書を作成する 必要があります。
	- 新しくアップロードされたサーバ証明書を有効にするには、Expressway を再起動する必要が あります。

Expressway-C/Expressway-E の個々の機能要件についての詳細は、次のとおりです。

#### **Expressway-C** のサーバ証明書の要件

Expressway-E サーバー証明書には、そのサブジェクト代替名(SAN)のリストに次の要素が含ま れる必要があります。

• **Unified CM** 電話機セキュリティプロファイル:暗号化された Transport Line Signaling(TLS) 用に構成され、リモートアクセスを必要とするデバイスに使用される Unified CM の電話機セ キュリティプロファイルの名前。完全修飾ドメイン名(FQDN)形式を使用し、複数のエン トリをカンマで区切ります。

Expressway-C の既存のクラスタに新しい Expressway-C ノードを追加する間は、新しいノード の証明書署名要求(CSR)を生成する必要があります。CUCM でモバイルおよびリモートア

クセス(CUCM)クライアントの安全な登録が必要な場合、CUCM に安全なプロファイル名 を付ける必要があります。「Unified CM Phone のセキュリティプロファイル名」が CUCM デ バイスのセキュリティプロファイルの名前またはホスト名だけである場合、新しいノードで の CSR の作成は失敗します。これにより、管理者は **[**安全な電話機プロファイル(**Secure Phone Profile**)**]** ページの下で、CUCM で 「Unified CM Phone のセキュリティプロファイル 名」の値を変更する必要があります。

X12.6から、UnifiedCMのセキュリティプロファイル名は完全修飾ドメイン名(FQDN)であ る必要があります。名前、ホスト名、または値だけでは使用できません。

たとえば、jabbersecureprofile.domain.com、DX80SecureProfile.domain.com

(注)

FQDNは複数レベルで構成できます。各レベルの名前に使用できるのは 文字、数字、ハイフンのみで、各レベルはピリオド(ドット)で区切り ます。レベル名はハイフンで開始または終了できません。また、最後の レベル名は文字で開始する必要があります。

代替名としてセキュア電話プロファイルを持つことは、Unified CM がそのプロファイルを使 用するデバイスからメッセージを転送する場合に、Expressway-C とトランスポートラインシ グナリング(TLS)経由で通信できることを意味します。

• **IM and Presence** チャットノードエイリアス(フェデレーテッドグループチャット):IM and Presenceサーバーで設定されるチャットノードエイリアス(たとえばchatroom1.example.com)。 これらは、フェデレーテッド連絡先とのTLSを介したグループチャットをサポートするユニ ファイド コミュニケーション XMPP フェデレーション導入にのみ必要です。

Expressway-C は一連の IM&P サーバを検出すると、CSR にチャット ノード エイリアスを自 動的に含めます。

CSR を生成するときは、チャット ノード エイリアスに DNS 形式を使用することを推奨します。 Expressway-Eサーバ証明書の代替名には、同一のチャットノードエイリアスを含める必要があり ます。

図**<sup>1</sup> :Expressway-C**の証明書署名要求ジェネレータでのセキュリティプロファイルおよびチャットノードエイリアスに対す るサブジェクト代替名の入力

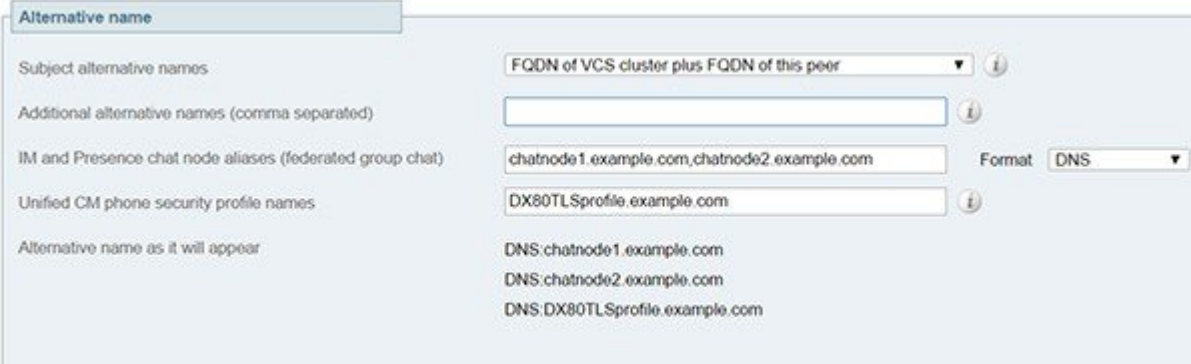

#### **Expressway-E** のサーバ証明書の要件

Expressway-E サーバ証明書には、そのサブジェクト代替名(SAN)のリストに次の要素が含まれ る必要があります。Expressway-E が他の FQDN によって知られている場合は、すべてのエイリア スがサーバ証明書 SAN に含まれている必要があります。

• **Unified CM** 登録ドメイン:Unified CM の登録用に Expressway-C で構成されているすべての ドメイン。エンドポイント デバイスと Expressway-E 間のセキュアな通信に必要です。

Expressway の設定と Expressway-E の証明書に使用される Unified CM 登録ドメインは、サービ ス検出時に *\_collab-edge* DNS SRV レコードをルックアップするモバイルおよびリモート アク セス クライアントによって使用されます。これにより、Unified CM での MRA 登録が有効に なり、サービス検出に役立ちます。

これらのサービス検出ドメインはSIP登録ドメインと一致することもしないこともあります。 これは展開方法により異なるため、一致する必要はありません。たとえば、社内ネットワー クのUnifiedCMで.localまたは類似するプライベートドメインを使用し、Expressway-E FQDN とサービス検出にパブリック ドメイン名を使用する展開の場合、Expressway-E の証明書にパ ブリックドメイン名をSANとして含める必要があります。UnifiedCMで使用するプライベー ト ドメイン名を含める必要はありません。エッジ ドメインのみを SAN としてリストする必 要があります。

*DNS*形式を選択し、必要なFQDNを手動で指定します。複数のドメインが必要な場合はFQDN をカンマで区切ります。代わりに、*CollabEdgeDNS* フォーマットを選択でき、これは、入力 するドメインにプリフィックスcollab-edge を追加するだけである。この形式は、トップ レベ ル ドメインを SAN として含めたくない場合に推奨されます(次のスクリーンショットの例 を参照してください)。

• **XMPP** フェデレーションドメイン:ポイントツーポイント XMPP フェデレーションに使用す るドメイン。これらは、IM&P サーバで設定され、XMPP フェデレーション用のドメインと して Expressway-C でも設定する必要があります。

*DNS*形式を選択し、必要なFQDNを手動で指定します。複数のドメインが必要な場合はFQDN をカンマで区切ります。*XMPPAddress* 形式を使用しないでください。この形式は CA によっ てサポートされない可能性があり、Expressway ソフトウェアの将来のバージョンでは廃止さ れる可能性があります。

• **IM and Presence** チャット ノード エイリアス(フェデレーテッド グループ チャット): Expressway-C の証明書で入力されたものと同じチャットノードエイリアスのセット。フェデ レーテッド連絡先とのTLSを介したグループチャットをサポートする音声とプレゼンスの導 入にのみ必要です。

チャットノードエイリアスのリストは、Expressway-C対応の「**CSR**の作成(**GenerateCSR**)」 ページからコピーできます。

図 **<sup>2</sup> : Expressway-E** の 証明書署名要求ジェネレータでの **Unified CM** 登録ドメイン、**XMPP** フェデレーション ドメイン、およ びチャット ノード エイリアスに対するサブジェクト代替名の入力

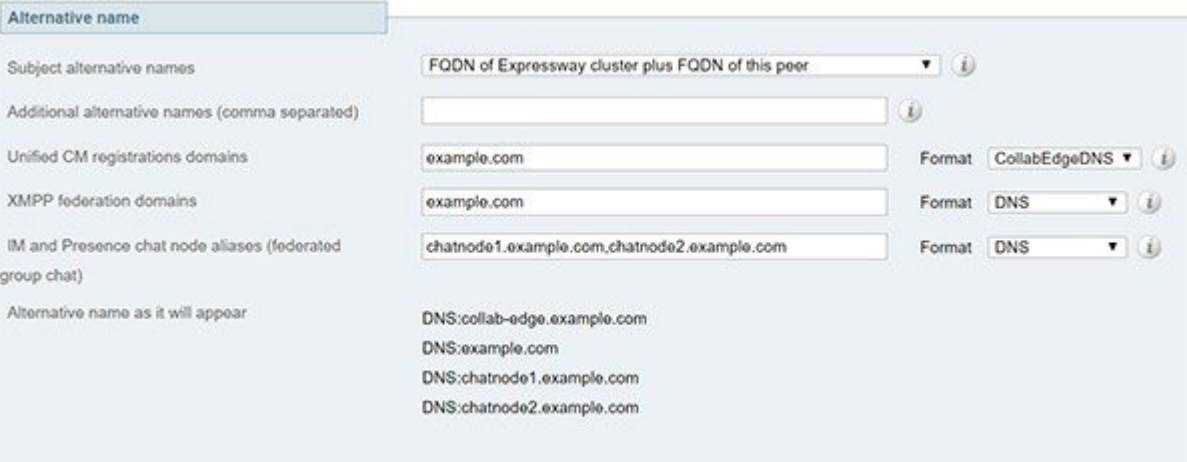

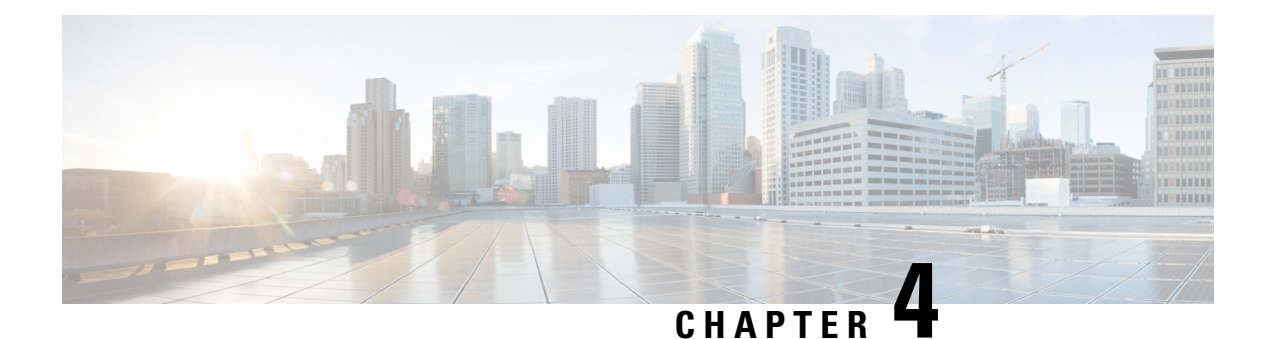

## **Expressway-E** での **ACME** の使用

X12.5以降、Cisco Expresswayシリーズでは、ACME(AutomatedCertificate Management Environment) プロトコルをサポートするようになっています。このプロトコルにより、Let'sEncryptなどの認証 局から Cisco Expressway-E に署名済みの証明書を自動的に導入することが可能になります。この 機能の主な利点は、Expressway-E を識別するサーバ証明書を低コストで生成できることです。し たがって、MRA (モバイルおよび Remote Access) などの Expressway-E ベースの導入環境のコスト を削減できます。

基礎となる検証メカニズムにより、この機能は MRA 導入環境に最も役立つ可能性があります。 ビジネス ツー ビジネス (B2B) アプリケーションでは、ACME 証明書にプライマリ ドメインを含 めるのが常に実用的であるとは限りません。

設定プロセスはシンプルです。CiscoExpressway-Eで、証明書署名要求(CSR)を作成するための情 報を入力します。これにより、ExpresswayのACMEクライアントが認証局とやり取りして証明書 を要求します。Expressway が証明書をダウンロードするので、ボタンをクリックするだけで展開 できます。ACME 証明書の有効期間は意図的に短くされているため、この手動による手順を行っ た後、証明書が期限切れにならないように更新をスケジュールできます。

ACMEプロトコルに伴う潜在的なセキュリティ侵害の1つとして、Cisco Expressway-E上のポート 80 でのインバウンド HTTP 接続が必要になることです。このリスクを管理するには Expressway の セキュリティ機能を使用できますが、極めてセキュアな環境では、ACME を無効にして、任意の 認証局で従来の CSR 手順を使用することもできます。

#### **ACME** での **Jabber Guest** サポートなし。

現在、Expressway では Jabber Guest 展開で ACME をサポートしていません。

この章では、次の内容について説明します。

- ACME 展開の概要 (20 ページ)
- ACME の仕組み (20ページ)
- ACME 証明書サービスの展開 (25 ページ)
- ACME 証明書の取消 (30 ページ)

## **ACME** 展開の概要

- **1.** ACME 証明書サービスの展開
- **2.** Expressway-E で ACME 証明書サービスを構成
- **3.** ACME に証明書署名要求を生成
- **4.** ACME プロバイダーを使用して証明書署名要求に署名
- **5.** (オプション)署名付き ACME 証明書の確認
- **6.** ACME 証明書の展開
- **7.** ACME 証明書の自動更新の有効化

クラスタ展開の場合、ACME はクラスタレベルではなく各ピアで個別に有効にする必要 があります。ほとんどの証明書操作はノードごとに実行されます。

## **ACME** の仕組み

ACME は、Web ホストの自動証明書管理を可能にするクライアント サーバー プロトコルです。 Expressway-E には、認証局の制御下にある ACME プロバイダーと双方向対話する ACME クライ アントがあります。

現在、Let's [Encrypt](https://letsencrypt.org/docs/) 機関と協力してサーバー証明書を生成しています。

また、ACME を使用して SNI (マルチテナンシー) のドメイン証明書を生成します。このプロセ スは基本的にサーバー証明書プロセスと同じです。マルチテナンシーはHCS展開でのみサポート されており、SNI での ACME の使用に関する詳細は、Collaboration Knowledge ポータルの [[証明書](https://collabkp.cisco.com/detail/HCS_CustOnboard_115/data/hcs_c_mte_security_cert_mgmt_svc_discovery.xml) 管理とサービス検出(Certificate [Management](https://collabkp.cisco.com/detail/HCS_CustOnboard_115/data/hcs_c_mte_security_cert_mgmt_svc_discovery.xml) andService Discovery)] エリアを参照してください。

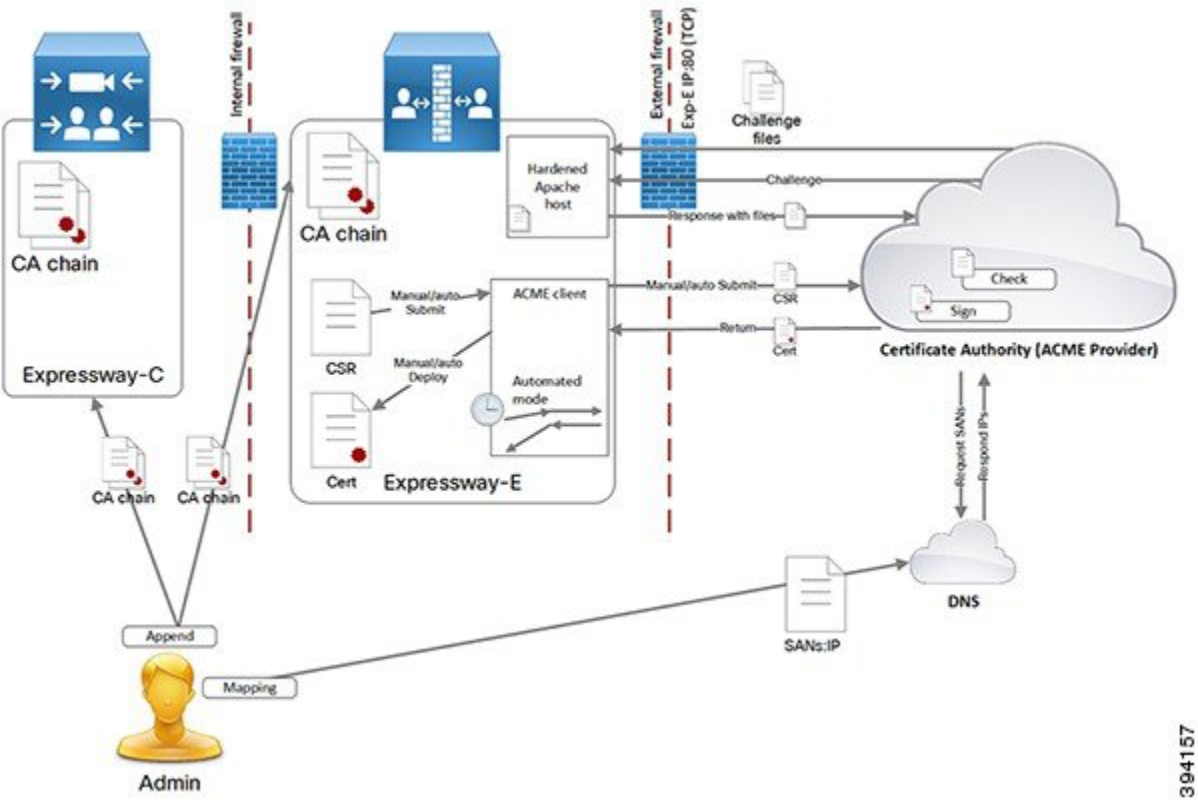

Expressway-E の ACME 証明書サービスは、このドキュメントの他の部分で説明されている方法と は異なる方法で、サーバー証明書を要求して Expressway-E に適用します。

重要な署名プロセスは次のとおりです。

- [要求の定義(Define request] > [CA に送信(Submit to CA)] > [CA の生成(CA generates)] の 順に選択し、[証明書にサイン(signs the certificate)] > [証明書の適用(Apply certificate)] の 順に選択します。
- ACME証明書サービスはこのプロセスに従いますが、費用と手動作業の一部を取り除きます。
- このプロセスに関する注意点の1つは、CAが送信ホストに問い合わせて、証明書署名要求内 のドメインを制御していることを確認する必要があることです。

### 共通の設定

ACME 証明書サービスを使用する場合は、常に次のタスクが必要です。

- **1.** Expressway-E で証明書署名要求を作成します。
- **2.** 証明書署名要求のドメインを使用してドメインネームシステム(DNS)を構成し、そ れらを Expressway-E のパブリック IP アドレスにマッピングします。
- **3.** 各ドメインには、FQDN だけでなく、A レコードが必要です。

**21**

**4.** プロバイダーの詳細と電子メールアドレスを使用してACMEクライアントを設定しま す。

### 検証プロセスの暗号化

Let'sEncryptは、証明書署名要求で要求されたすべてのドメインが要求元の制御下にあることを確 認するために、それぞれに対してチャレンジを実行します。要求元が証明書署名要求の各ドメイ ンのポート 80 でサービスを提供できる必要があるランダムな文字列を含むファイルを提供しま す。

Let'sEncryptは、すべてのチャレンジファイルを正常に読み取った後にのみ証明書を発行します。 プロセスを手動で制御する場合の動作は次のとおりです。

手順

- **Step 1** 署名プロセスを開始します。
	- **1.** ACME クライアントは、Let's Encrypt への HTTPS 接続を開き、証明書署名要求をアップロー ドします。
	- **2.** Let's Encrypt は、証明書署名要求内のドメインごとに 1 つずつ、チャレンジファイルのリスト で応答します。
	- **3.** クライアントは、Expressway-E クラスタ内のすべてのピアにチャレンジファイルを配置しま す。
	- **4.** 各 Expressway-E ピアは、チャレンジファイルのみを提供するように設定された仮想 Apache ホ ストを起動します。
	- **5.** クライアントは、チャレンジファイルを提供する準備ができたことを Let's Encrypt に通知しま す。
	- **6.** Let's Encrypt は、チャレンジファイルの取得を試みます。
	- **7.** クライアントは、Let's Encrypt をポーリングして、チャレンジプロセスが成功したかどうかを 確認します。
	- **8.** チャレンジ交換が成功した場合、クライアントは署名済み証明書をダウンロードしてステージ ングエリアに保存し、証明書を展開する準備ができたことを通知します。
	- **9.** Expressway-E ピアは仮想 Apache ホストを閉じます。
- **Step 2** 展開プロセスを開始します。
	- **1.** Expressway-E は、既存のサーバー証明書にステージングされた証明書をコピーします。
	- **2.** 証明書署名要求に関連付けられた秘密キーを既存の秘密キーに上書きコピーします。

**3.** Expressway-Eは、サーバー証明書をリロードする必要があることを他の内部プロセスに通知し ます。(Expressway-E を再起動する必要はありません)。

Expressway-E は、TLS 接続を行うときに ACME 証明書を提示するようになりました。

#### 頻繁な有効期限切れと影響の少ない更新

Let'sEncrypt証明書は、[設計上](https://letsencrypt.org/2015/11/09/why-90-days.html)90日間のみ有効です。これは、証明書をより頻繁に更新す る必要があることを意味します。ACME 証明書サービスでは、次のように対処していま す。

• 有効期間の3分の2が期限切れになったときに新しい証明書を取得する自動更新モー ドを提供します。

サービスが自動モードでない場合、3 分の 2 の時点で通知はありません。新しい署名 要求を送信する必要があります。Let's Encrypt は、Expressway-E で ACME クライアン トを構成するために使用するアカウントに期限切れ警告電子メールを送信します。

• ACME 証明書サービスを使用して新しい証明書を展開するときに Expressway-E を再 起動する必要がなくなります(自動展開または手動展開)。

証明書を使用する Expressway プロセスは、再起動せずに新しい証明書をロードでき ます。Expressway-E は TLS 接続をドロップせず、新しい接続試行に対して新しい証 明書を提示します。

モバイルおよびリモートアクセス クライアントのサービスは中断されません。

別の方法を使用して新しいサーバー証明書をアップロードする 場合は、Expressway-E を再起動する必要があります。この動作 は、ACME 証明書サービスの導入でも変更されていません。 (注)

### 自動更新モード

自動更新を構成するときに、1 週間のうち 1 日以上の特定の時刻をスケジュールできます。スケ ジュールは、新しい証明書の要求ではなく、証明書の展開にのみ使用されます。

サービスを自動モードにすると、サービスは最初の証明書を要求して受信し、次にスケジュール された機会に証明書を展開します。その証明書の有効期間の 3 分の 2 が経過すると、ACME 証明 書サービスは、保存されている証明書署名要求を自動的に再送信して新しい証明書を取得します。

1 日に 2 回の自動再送信の機会があります。これらは、チャレンジプロセスのセキュリティを向 上させるために、意図的にランダムな時間に設定されています。このような場合、Expressway-E はポート 80 で要求を受け入れる必要があるため、予測不能にすることをお勧めします。

自動署名が成功すると、ACME 証明書サービスは、次にスケジュールされた機会にステージング された証明書を自動的に展開します。これには数秒かかり、証明書を使用する実行中のプロセス には影響しません。

#### 仮想 **Apache** ホストの詳細

Let's Encrypt は、上記のチャレンジと検証プロセスを使用して、証明書要求者が証明書署 名要求のドメイン名を制御していることを確認する必要があります。ドメインが複数の IP アドレスに解決されると、Let's Encrypt はそれらのいずれかにランダムに接続するた め、Let'sEncryptはクラスタ内のすべてのピアのポート80にアクセスできる必要がありま す。

送信元アドレスに基づいて Expressway-E ポートへのアクセスを制限することは実用的で はありません。これは、Let's Encrypt には、すべてのサーバーを含む簡潔なリストまたは CIDR がないためです。

悪意のあるアクセスのリスクを軽減するために、Apache 仮想ホストはチャレンジフェー ズ中にのみ実行され、チャレンジファイルへのHTTPアクセスのみを許可するように制限 されます。

Apache は、ポート 80 でリッスンするように構成され(そのポートでまだリッスンしてい ない場合)、ACME チャレンジトラフィック(のみ)を仮想 Apache ホストに転送しま す。

仮想ホストは、localhost インターフェイス上の 1 つの非特権ポートでのみリッスンしま す。仮想ホストは通常の方法で強化されます。ディレクトリの参照、シンボリックリン ク、すべてのオプション、.htaccess ファイルの使用を拒否します。このため、HTTP から HTTPS へのリダイレクトは、Expressway E の Web 管理ポートがデフォルトの 443 ポート として構成されている場合にのみサポートされます。

Expressway-E がポート 80 を 443 にリダイレクトするように構成されている場合:

- ACME チャレンジトラフィックの 80 から 443 へのリダイレクトルールに例外を追加 します。この例外はバックグラウンドで自動的に追加され、手動で構成することはで きません。
- 例外は、必要なパス(.well-known/acme-challenge/)への GET 要求でのみフィルタリ ングされます。

したがって、特定のファイルパスへのポート 80 での GET 要求のみが仮想ホストに到 達します。他のすべての要求は、通常どおりポート 443 にリダイレクトされます。

Expressway-E でポート 80 が有効になっていない場合:

- ポート 80 でリッスンするように Apache を構成します。
- ACME チャレンジファイルの GET 要求をポート 80 で仮想 Apache ホストにリダイレ クトするルールを追加します。
- 他のすべての要求は、HTTP エラー 404(not found)を返します。

チャレンジプロセスは、証明書署名要求内のドメインの数と Expressway クラスタ内のピ アの数に応じて、数分間続くことがあります。

チャレンジが完了すると、次のようになります。

- チャレンジファイルを削除します。
- 80 から 443 へのリダイレクトルールの例外を削除します。
- 443 へのリダイレクトを許可するように構成されていない場合、Apache がポート 80 でリッスンしないようにします。
- Apache 仮想ホストを停止します。

## **ACME** 証明書サービスの展開

### 前提条件

- 法定代理人に連絡して、Let's Encrypt の利用規約を確認してください。
- 証明書で CN または SAN として必要な Expressway-E へのマッピングを使用してドメ インネームシステム(DNS)を設定します。
- Let's Encrypt CA で使用する電子メールアカウントを作成します。
- Let's Encrypt ルート CA 証明書を Expressway の信頼ストアに追加します。
- Let's Encrypt 中間 CA 証明書を Expressway の信頼ストアに追加します。
- インターネットから Expressway-E のパブリックアドレスへの TCP80 インバウンドを 有効にします。
- SAN 上のすべてのドメインに(FQDN だけでなく)有効な A レコードがあることを 確認します。ドメインのレコードが別の Web サーバーによってすでに使用されてい る場合は、証明書署名要求で *collab-edge* ドメインを構成し、その A レコードを設定 できます。

#### **Expressway** 信頼ストアへの **Let's Encrypt** ルート **CA** 証明書の追加

Let's Encrypt は比較的新しい CA であるため、独自の CA ルート証明書は、確立された IdenTrust CA によってクロス署名されます。次の手順に従って、すべての Expressway が Internet Security Research Group Root X1 を信頼していることを確認します。

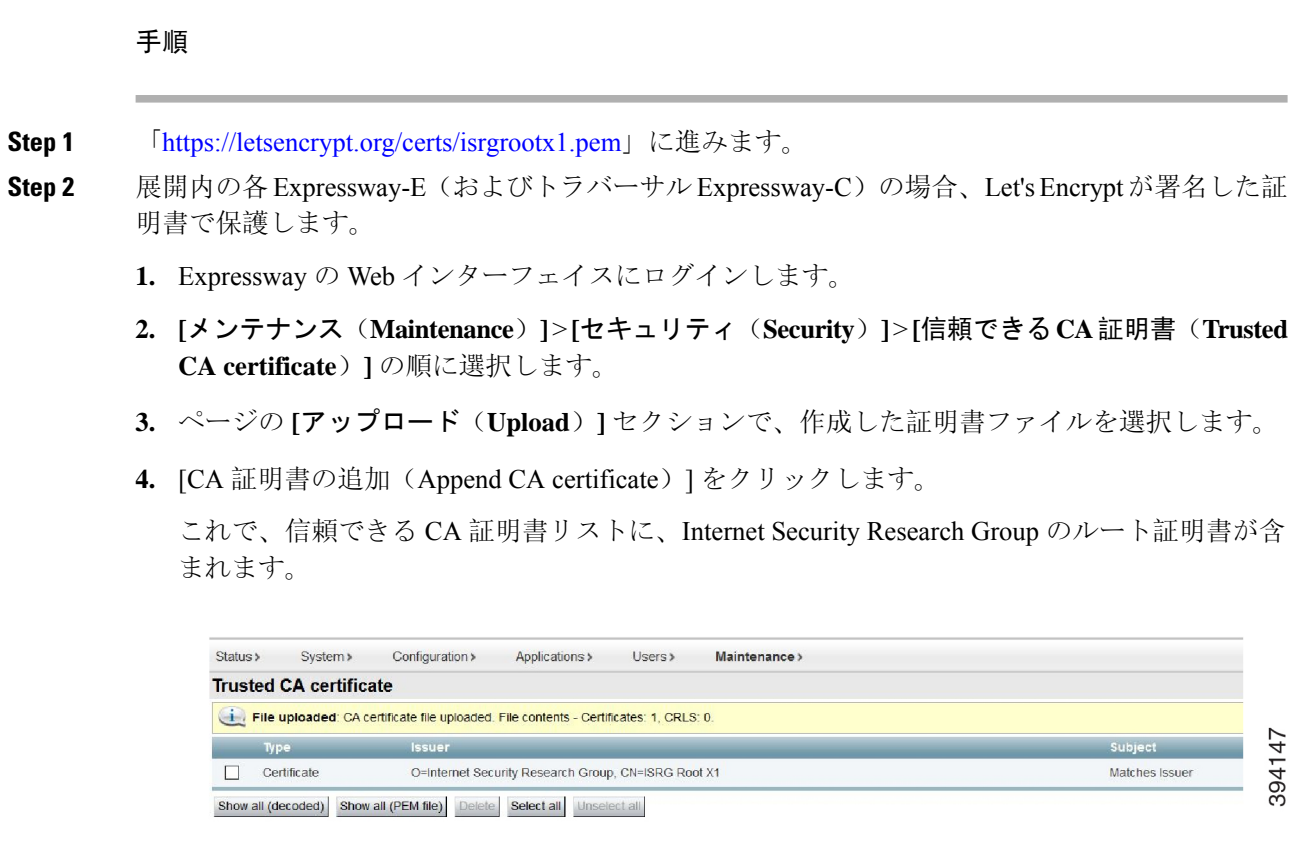

### **Expressway** 信頼ストアへの **Let's Encrypt** 中間 **CA** 証明書の追加

手順

**Step 1 「<https://letsencrypt.org/certs/lets-encrypt-r3.pem>」に進みます。** 

- **Step 2** 展開内の各 Expressway-E (およびトラバーサル Expressway-C)について、Let's Encryptによって署 名された証明書で保護します。
	- **1.** Expressway の Web インターフェイスにログインします。
	- **2. [**メンテナンス(**Maintenance**)**]**>**[**セキュリティ(**Security**)**]**>**[**信頼できる**CA**証明書(**Trusted CA certificate**)**]** の順に選択します。
	- **3.** ページの **[**アップロード(**Upload**)**]** セクションで、作成した証明書ファイルを選択します。
	- **4.** [CA 証明書の追加(Append CA certificate)] をクリックします。

信頼できるCA証明書リストには、InternetSecurityResearch Groupのルート証明書とLet'sEncrypt CA 証明書の両方が含まれている必要があります。

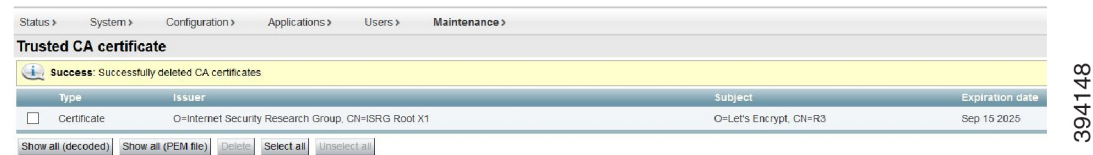

### **Expressway-E** で **ACME** 証明書サービスを構成

手順

### **Step 1** Expressway-E のサインインし、**[**メンテナンス(**Maintenance**)**]** > **[**セキュリティ(**Security**)**]** > **[**サーバー証明書(**Server certificate**)**]** の順に選択します。 **Step 2 [ACME** 証明書サービス(**ACME Certificate Service**)**]** セクションまで下にスクロールします。 **Step 3** ドロップダウンリストで、ACME プロバイダーを選択します。 これは、証明書に署名する CA です。現在、Let's Encrypt® でのみ動作します。 **Step 4** プロバイダーで使用する管理者の電子メールアドレスを入力します。 これは、必要に応じてACMEプロバイダーからの通信を受信できるように、実際のアドレスであ る必要があります。 このアドレスは、プロバイダーのアカウント名であり、このプロバイダーで行うすべての証明書 署名要求にリンクされています。 **Step 5** 利用規約をお読みください。 法定代理人がまだ確認していない場合は、コピーを保存して確認することをお勧めします。 **Step 6 [**利用規約に同意します(**I accept the terms and conditions**)**]** をクリックします。

Expressway-E の ACME クライアントは、選択したプロバイダーでアカウントを作成します。

これで、Expressway-E クライアントの ACME 証明書サービスが ACME プロバイダーと対話する 準備が整いました。

### 各ドメイン証明書の **ACME** 構成

Expressway-E での ACME サービスでは、バージョン X12.5 以降から、(SNI で使用する)ドメイ ン証明書を要求して導入できるようになっています。

**[**メンテナンス(**Maintenance**)**]** > **[**セキュリティ(**Security**)**]** > **[**ドメイン証明書(**Domain certificates**)**]** の順に選択し、ドメインのリストに [ACME] 列が表示され、ここに各ドメインの ACME サービスのステータスが表示されます。

ACMEサービスを有効にするドメイン名の横にある**[**表示**/**編集(**View/Edit**)**]**をクリックします。

ドメイン証明書用にACMEサービスを設定するプロセスは、サーバ証明書用に設定する場合と同 じで、Expressway-E インターフェイスで使用する場所が異なるだけです。

### **ACME** に証明書署名要求を生成

証明書署名要求を作成するプロセスは、ACME クライアントを使用する場合と変わりま せん。証明書署名要求の生成のガイダンスに従います。

### **ACME** プロバイダーを使用して証明書署名要求に署名

Expressway-Eに証明書署名要求を保存し、ACMEサービスを構成したら、証明書署名要求をACME プロバイダーに送信して検証および署名できます。

#### 手順

- **Step 1 [**メンテナンス(**Maintenance**)**]** > **[**セキュリティ(**Security**)**]** > **[**サーバー証明書(**Server certificate**)**]** の順に選択します。
- **Step 2 [ACME** サービス構成 (ACME Service Configuration)] までスクロールします。
- **Step 3 [ACME** プロバイダーで証明書署名要求に署名(**Sign CSR with ACME Provider**)**]** をクリックし ます。

Expressway-E の ACME クライアントは、選択したプロバイダーに保存された証明書署名要求を送 信します。

**Step 4** 署名プロセスが完了するまで、数分待ちます。

プロバイダーは、証明書署名要求の CN および SAN 属性のドメインネームシステム(DNS)を チェックし、署名要求を受信した Expressway-E アドレスと一致することを確認します。プロバイ ダーは証明書に署名して返します。ACME クライアントはこの証明書を Expressway-E に保存し、 展開を待機します。

**Step 5 [**サーバー証明書(**Server certificate**)**]** ページを手動で更新します。 証明書が署名され、使用できる状態になると、成功バナーが表示されます。

### (オプション)署名付き **ACME** 証明書の確認

#### 手順

**Step 1 [**メンテナンス(**Maintenance**)**]** > **[**セキュリティ(**Security**)**]** > **[**サーバー証明書(**Server certificate**)**]** の順に選択し、**[ACME Certificate Service**(**ACME** 証明書サービス)**]** セクションに 移動します。

> **[**ステータス(**Status**)**]**フィールドには、署名付き証明書を展開する準備ができていることが示さ れます。

- **Step 2 [**保留中の**ACME**(**PendingACMECertificate**)**]**フィールドで、**[**表示(復号化)(**Show(decoded)**)**]** をクリックします。
- **Step 3** 詳細が期待どおりであることを確認します。そうでない場合は、保留中の証明書を破棄し、新し い証明書署名要求を生成する必要があります。
	- Let's Encrypt CA は、証明書署名要求で指定した属性の一部を無視する可能性がありま す。 (注)

### **ACME** 証明書の展開

#### 手順

**Step 1 [**メンテナンス(**Maintenance**)**]** > **[**セキュリティ(**Security**)**]** > **[**サーバー証明書(**Server certificate**)**]** の順に選択し、**[ACME Certificate Service**(**ACME** 証明書サービス)**]** セクションに 移動します。

**[**ステータス(**Status**)**]**フィールドには、署名済み証明書を展開する準備ができていることが示さ れます。

**Step 2 [**保留中の証明書の展開(**Deploy Pending Cert**)**]** をクリックします。

Expressway-E は、相手側に対して自身を認証する必要があるトランザクションで、この証明書の 使用を開始します。Expressway-E を再起動する必要はありません。

### **ACME** 証明書の自動更新の有効化

ACME 証明書は、セキュリティ上の予防措置として意図的に短命です。執筆時点では、有効期間 は発行日から 90 日間です。

Expressway-E の ACME 証明書サービスは、証明書の有効期間をモニターし、有効期間の 3 分の 2 が経過すると警告します。前のトピックで説明した手順に従って、手動で応答できます。

この頻繁なタスクを回避するために、自動更新オプションを使用して、ACME 証明書サービスに 証明書を更新して展開させることができます。

#### 手順

- **Step 1 [**メンテナンス(**Maintenance**)**]** > **[**セキュリティ(**Security**)**]** > **[**サーバー証明書(**Server certificate**)**]** の順に選択し、**[ACME Certificate Service**(**ACME** 証明書サービス)**]** セクションに 移動します。
- **Step 2 [ACME** 自動スケジューラ(**ACME Automated Scheduler**)**]** フィールドを *[*オン(*On*)*]* に変更し ます。
- **Step 3** 1 つ以上の **[**スケジュール日(**Schedule Days**)**]** と **[**スケジュール時刻(**Schedule Time**)**]** を選択し ます。

証明書の有効期限の 3 分の 2 が経過すると、ACME 証明書サービスは、選択された翌日の指定時 刻にサーバー証明書の更新と展開を試行します。

**Step 4** [**Save**] をクリックします。

**[**ステータス(**Status**)**]**には、自動モードのサービスが表示されます。次に証明書を更新して展開 するときに、**[**最終展開ステータス(**Last Deploy Status**)**]** と **[**最終署名ステータス(**Last Sign Status**)**]** を更新します。

## **ACME** 証明書の取消

Expressway-E で ACME 証明書を取り消す理由の一部を次に示します。

- Expressway-E が侵害された。
- Expressway-E を初期設定にリセットした。
- Expressway-E の目的が変更された。
- ACME アカウントは無効になった。

ACME 証明書を取り消すには、Expressway-E のドメインネームシステム(DNS)アドレスを所有 していること、および証明書の元のエントリを管理していることをプロバイダーに証明する必要 があります。これを行うには、証明書に使用される署名証明書署名要求プロセスを繰り返す必要 がありますが、結果の証明書を再展開する必要はありません。

元の証明書を取り消す前に、新しい証明書を展開する必要があります。取り消す証明書のコピー を保持します。
### $\triangle$

使用中の証明書を取り消すと、この証明書を使用するすべてのサービスが中断されるため、取り 消さないでください。 注意

### 手順

**Step 1** 現在の証明書のバックアップを作成します。

この予防措置は、現在の証明書を失効させる予定の証明書で誤って上書きした場合に役立ちます。

**Step 2** 失効させる証明書を Expressway-E の一時的な場所にコピーします。場所へのパスを覚えておいて ください。

取り消す証明書のコピーがない場合は、<https://crt.sh/> から取得できる場合があります。

- **Step 3** 失効させる証明書のすべてのドメイン名を含む証明書署名要求を作成します。ACME に証明書署 名要求を生成を参照してください。
- **Step 4** 元の証明書に署名した ACME プロバイダーによって署名される証明書署名要求を送信します。 ACME プロバイダーを使用して証明書署名要求に署名を参照してください。 これで、失効させる証明書に一致する SAN エントリを持つ新しい保留中の証明書が作成されま す。

このプロセスにより、元の証明書を取り消す権限があることが証明されました。

- **Step 5** Expressway-E の CLI に(管理者として)サインインします。
- **Step 6** 次のいずれかの方法で acmerevoke コマンドを実行します。
	- •デフォルトのプロバイダーが証明書に署名した場合: xcommand Acmerevoke "/path\_to\_cert\_to\_be\_revoked"
	- 証明書に署名したプロバイダーを特定する場合: xcommand Acmerevoke CertPath:"/path to cert to be revoked" Provider:"ACME Provider Name"

(証明書に署名したのと同じプロバイダーが証明書を失効させる必要もあります)。

証明書の失効に成功すると、プロバイダーは 200 OK で応答します。

**Step 7** 失効した証明書の保存済みコピーを削除します。

I

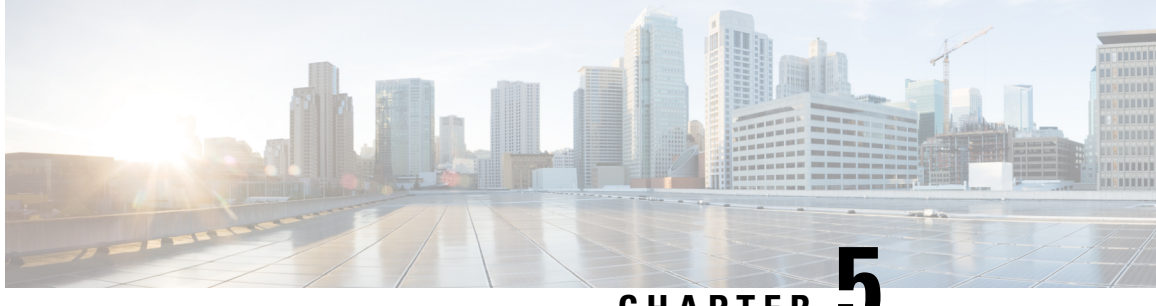

**CHAPTER 5**

# 現在アップロードされている証明書の表示

**[**サーバ証明書のデータ(**Server certificatedata**)**]** セクションに、Expressway に現在ロードされて いるサーバ証明書に関する情報が表示されます。

現在アップロードされているサーバ証明書を表示する場合、人間可読形式で表示するには **[Show** (**decoded**)**]** をクリック、または RAW 形式でファイルを表示するには **[Show**(**PEM file**)**]** をク リックします。

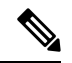

現在アップロードされているサーバ証明書をExpresswayの元の証明書に置き換えるには、[デフォ ルトのサーバ証明書にリセット(Reset to default server certificate)] をクリックします。 **Note**

I

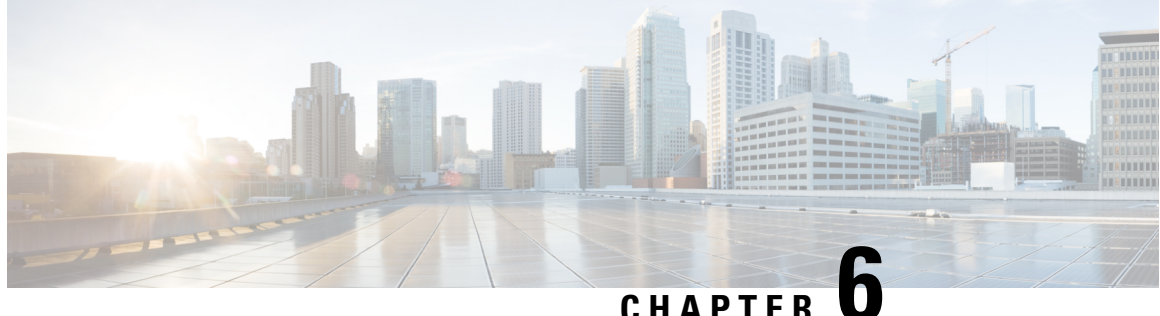

# **Expressway** に証明書をキーをロードする

Expresswayは、標準のX.509証明書を使用します。証明書情報は、PEMフォーマットでExpressway に提供される必要があります。通常、次の 3 つの要素がロードされます。

- サーバー証明書(証明書の所有者のIDを識別することで認証局によって生成され、クライア ントおよびサーバー両方の証明書として機能できる必要があります)。
- 秘密キー(クライアントに送信されるデータに署名し、サーバー証明書の公開キーで暗号化 されたクライアントから送信されたデータを複合化するために使用されます)。これは、 Expressway 上でのみ保持し、安全な場所にバックアップする必要があります。TLS 通信のセ キュリティはこの保持された秘密に依存します。
- 信頼できる認証局の証明書のリスト。

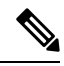

Expressway ソフトウェアの新規インストール(X8.1 以降)には、一時的に信頼された CA とその 一時 CA が発行するサーバー証明書が付属します。サーバー証明書を信頼できる認証局により生 成された証明書に置き換え、信頼する認証局の CA 証明書をインストールすることを強く推奨し ます。 **Note**

Expressway-C および Expressway-E では、同じ共通名を持つ複数の CA 証明書をアップロードしな いことを推奨します。これは、Expressway が外部 IdP を使用してエンドポイントを認証するよう に構成されている場合、エンドポイントがログインに失敗する可能性があるためです。 **Note**

**Warning** 表示される可能性のある警告メッセージ

X8.10 以降の場合、証明書が特定の基準を満たさない場合、サーバー証明書のアップロードメカ ニズム(**[**メンテナンス(**Maintenance**)**]** > **[**セキュリティ(**Security**)**]** > **[**サーバー証明書(**Server certificate**)**]**)が警告を表示します。警告が表示されるケースは次のとおりです。

• 証明書に許容できるレベルのセキュリティがない。

- 証明書に共通名(CN)属性がない。この場合、アラームも発生します。Expresswayサービス が共通名なしで機能しないためです(Cisco Meeting Server の MRA、Jabber Guest、Web プロ キシ)。
- •認定機関(CA)または証明書失効リスト(CRL)が認識されていない。

証明書のアップロードは回避されません。

この章では、次の内容について説明します。

- Expressway にサーバー証明書と秘密キーをロード (36 ページ)
- 信頼された CA 証明書リストの管理 (37 ページ)
- 既存サーバー証明書の変更, on page 38

# **Expressway** にサーバー証明書と秘密キーをロード

Expressway サーバー証明書は、TLS 暗号化を使用してクライアントシステムと通信するときや HTTPS を使用して Web ブラウザと通信するときに Expressway を識別するために使用されます。

これらの手順とCisco TACエンジニアが提供するプロセスのビデオデモは、[\[Expressway/VCS](https://www.cisco.com/c/en/us/support/docs/unified-communications/expressway-series/214390-expressway-vcs-screencast-video-list.html)スク リーンキャスト ビデオ リスト([Expressway/VCS](https://www.cisco.com/c/en/us/support/docs/unified-communications/expressway-series/214390-expressway-vcs-screencast-video-list.html) Screencast Video List)] ページにあります。

サーバー証明書をインストールする前に、CA証明書をインストールすることをお勧めします。そ うしないと、サーバー証明書のロードに失敗します。 (注)

サーバ証明書をアップロードするには、次の手順を実行します。

- **1. [**メンテナンス(**Maintenance**)**]** > **[**セキュリティ(**Security**)**]** > **[**サーバー証明書(**Server certificate**)**]** の順に選択します。
- **2. [**新規証明書のアップロード(**Upload new certificate**)**]** セクションの **[**参照(**Browse**)**]** ボタン を使用してサーバ証明書 PEM ファイルを選択し、アップロードします。

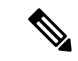

- 有効な FQDN を使用してサーバー証明書ファイルをアップロードしてください。 (注)
	- **1.** [SAN] フィールドのホスト名または IP を使用して証明書をアップロードする場合は、「File upload failed.:Subject alternative name must be a validFQDN」というエラーが表示されアップロー ドに失敗します。
	- **2.** CN(共通名)のホスト名またはIPを使用して証明書をアップロードする場合は、「File upload failed.: Common name must be a valid FQDN」 というエラーが表示されアップロードに失敗しま す。
- **3.** 証明書署名要求(証明書署名要求)を生成するために外部システムを使用した場合は、サー バー証明書を暗号化するために使用された**サーバー秘密キー**の PEM ファイルもアップロード

する必要があります。(Expressway がこのサーバ証明書用の CSR を生成するために使用され た場合、秘密キー ファイルがすでに自動的に生成され保存されています。)

- サーバー秘密キー PEM ファイルはパスワードで保護しないでください。
- 証明書署名要求の進行中は、サーバ秘密キーをアップロードできません。
- **4.** [サーバ証明書データのアップロード(Upload server certificate data)] をクリックします。
	- X7 で証明書署名要求を生成する際、アプリケーションは、証明書署名要求**.pem** および **privkey\_**証明書署名要求**.pem** を **/tandberg/persistent/certs** に配置します。
	- X8 で証明書署名要求を生成する際、アプリケーションは、証明書署名要求**.pem** および **privkey.pem** を **/tandberg/persistent/certs/generated\_**証明書署名要求に配置します。

**[**現在の秘密キーを再利用(**Re-use current private key**)**]** チェックボックス ー 新しい秘密キー が不要な場合は、ローカルセキュリティ要件に従い、**[**現在の秘密キーを再利用(**Re-usecurrent privatekey**)**]**チェックボックスをオンにします。現在の証明書の有効期間を延長する場合や、 以前に生成された証明書署名要求を再発行する場合には、これを行うことができます

**5. [ACME**証明書サービス(**ACMECertificateService**)**]**セクションの**[**プロバイダー(**Provider**)**]** ドロップダウンリストを使用して、証明書署名要求の署名に使用する信頼できる ACME クラ イアントを選択します。

X7からアップグレードし、未送信の証明書署名要求が必要な場合は、アップグレードする前に証 明書署名要求を破棄し、アップグレード後に証明書署名要求を再生成することを推奨します。

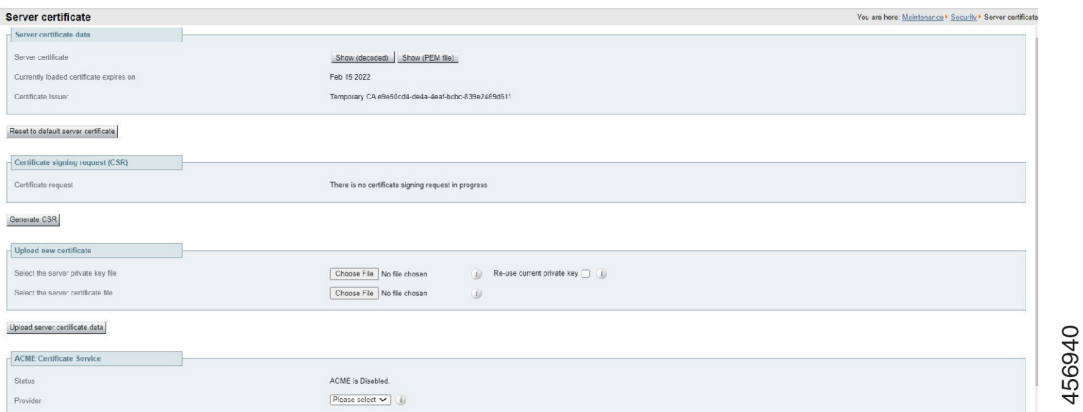

# 信頼された **CA** 証明書リストの管理

[信頼できるCA証明書(TrustedCA certificate)]ページ(**[**メンテナンス(**Maintenance**)**]** > **[**セキュリティ(**Security**)**]** > **[**信頼できる **CA** 証明書(**Trusted CA certificate**)**]**)で、こ の Expressway が信頼する証明局(CA)の証明書のリストを管理できます。Expressway へ の TLS 接続が証明書検証を要求したときは、Expressway に提示された証明書が、このリ ストの信頼できる CA によって署名され、ルート CA に対する完全なトラスト チェーン (中間 CA)がある必要があります。

- 1つ以上のCA証明書を含む新しいファイルをアップロードするには、[参照(Browse)] をクリックして必要な PEM ファイルの場所を指定し、[CA 証明書の追加(Append CAcertificate)]をクリックします。これにより、新しい証明書がCA証明書の既存リ ストに加えられます。特定の発行者およびサブジェクトの既存の証明書を交換する場 合は、手動で以前の証明書を削除する必要があります。
- 現在アップロードされたすべての CA 証明書をシステムの信頼できる CA 証明書の元 のリストと交換するには、[Reset to default CA certificate] をクリックします。
- 現在アップロードされた信頼できるCA証明書のリスト全体を表示する場合、人間可 読形式で表示するには **[Show all (decoded)]** をクリック、または raw 形式でファイル を表示するには **[Show all (PEM file)]** をクリックします
- 個別の信頼できる CA 証明書を表示するには、特定の CA 証明書の行で **[**表示(復号 化)(**View (decoded**)**]** をクリックします。
- 1 つ以上の CA 証明書を削除するには、該当する CA 証明書の隣にあるボックスに チェックを入れて、[Delete] をクリックします。

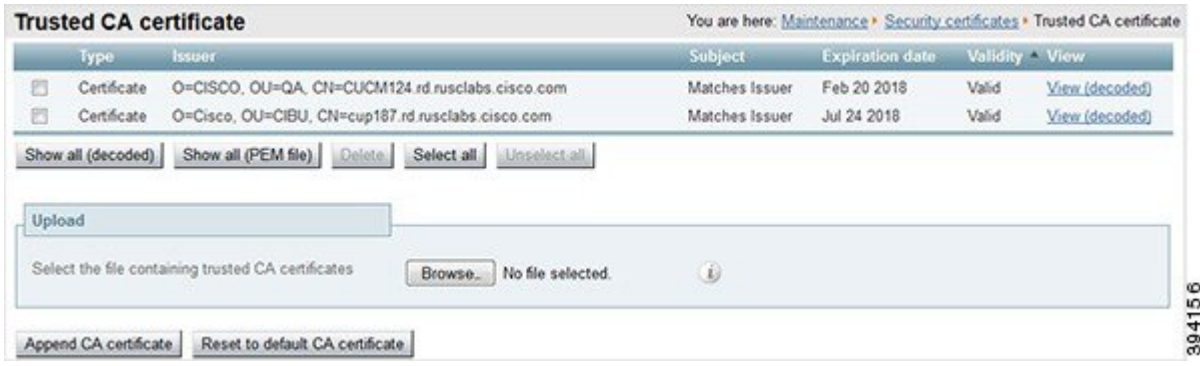

### 注: これは推奨事項です。

Expressway の信頼ストアにアップロード/対応できる認証局(CA)の最大数は、1000 です。

# 既存サーバー証明書の変更

Ú

**Important**

"既存のサーバー証明書の変更"に関するこの手順は、"Let's Encrypt" 認証局によって生成された サーバー証明書には適用されません。

### **Before you begin**

サーバー証明書を変更する前に、証明書署名要求(証明書署名要求)を生成します。詳細につい ては、証明書署名要求の生成を参照してください。

サーバー証明書を変更する前に、[Transport Line Signaling (TLS) 検証 (Transport Line Signaling (TLS) verify)]モードを*[*許可(*Permissive*)*]*に設定します。これにより、証明書の変更中に発生したエ ラーから保護されます。変更後、[TLS 検証(TLS verify)] モードを *[*強制(*Enforce*)*]* に戻しま す。 **Note**

#### **Procedure**

- **Step 1** クラスタ内のすべてのノードに新しい信頼できる CA 証明書を追加します。
- **Step 2 [**システム(**System**)**]** > **[**クラスタリング(**Clustering**)**]** の順に選択し、[TLS 検証(TLS Verification)] モードを、*[*強制(*Enforce*)*]* に設定し、[TLS 検証(TLS Verification)] を *[*許可 (*Permissive*)*]*に変更します。[**Save**] をクリックします。
- **Step 3** クラスタ内のすべてのノードでサーバー証明書を更新します。
- **Step 4** 一度に 1 つずつノードを再起動します。

**Note** 次のノードを再起動する前に、各ノードが回復できるようにします。

- **Step 5** ステップ 2 で [TLS 検証(TLS Verification)] モードを *[*強制(*Enforce*)*]* から *[*許可(*Permissive*)*]* に変更した場合は、捨てプロンプト **2** で、*[*強制(*Enforce*)*]* に戻します。
- **Step 6** 不要になった CA 証明書は削除します。

I

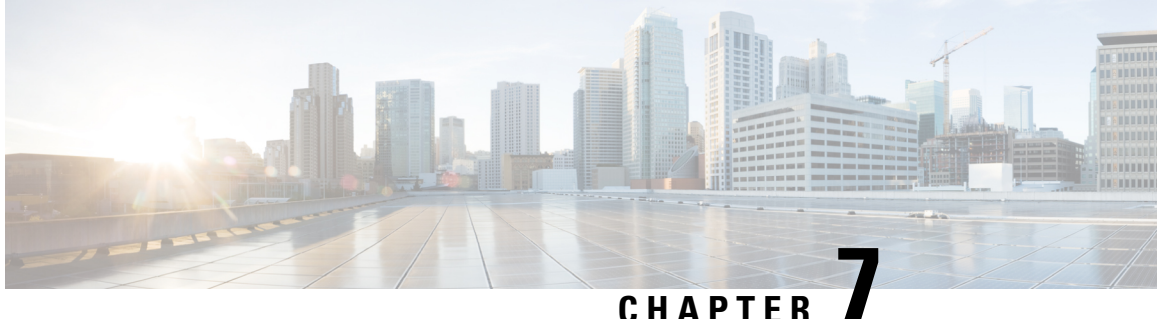

# 証明書失効リスト(**CRL**)の管理

証明書失効リストファイル(CRL)は、TLS/HTTPSを介してExpresswayと通信するクライアント ブラウザおよび外部システムにより提示される証明書を検証するために Expressway によって使用 されます。CRL は、廃棄され Expressway との通信に使用できなくなった証明書を識別します。

TLS/HTTPSクライアントおよびサーバ証明書に署名するCAのCRLデータをアップロードするこ とを推奨します。イネーブルの場合、CRL のチェックはトラスト チェーンのすべての CA に適用 されます。

この章では、次の内容について説明します。

- 証明書失効ソース (41 ページ)
- SIP TLS 接続を確認する失効の構成 (44 ページ)

# 証明書失効ソース

Expressway は複数のソースから証明書失効情報を取得できます。

- CRL 分散ポイントからの CRL データの自動ダウンロード
- •証明書内のチェック対象 OCSP (Online Certificate Status Protocol) レスポンダ URI 経 由(SIP TLS のみ)
- CRL データの手動アップロード
- Expressway の信頼できる **CA** 証明書ファイル内に組み込まれた CRL データ

## 制限事項と使用上のガイドライン

次の制約事項および使用上のガイドラインが適用されます。

• SIPTLS接続を確立するときに、CRLデータソースは、**[SIP**構成(**SIPconfiguration**)**]** ページの **[**証明書失効確認(**Certificate revocation checking**)**]** 設定を必要とします。

- 自動的にダウンロードされた CRL ファイルが、手動でロードされた CRL ファイルを 上書きする場合(SIPTLS接続を確認する場合、手動でアップロードされたCRLデー タと自動でダウンロードされた CRL データの両方を使用する可能性がある場合は除 く)
- 外部ポリシー サーバによって提示された証明書を検証する際に、Expressway は手動 でロードされた CRL のみを使用します。
- リモート ログイン アカウント認証用に LDAP サーバーとの TLS 接続を検証する際、 Expresswayは信頼できる**CA**証明書(**[**ツール(**Tools**)**]**>**[**セキュリティ(**Security**)**]**> **[**信頼できる **CA** 証明書(**Trusted CA certificate**)**]**)に組み込まれた CRL データのみ を使用します。

LDAP 接続の場合、Expressway はサーバの証明書配布ポイントの URL または発行す るCA証明書からCRLをダウンロードしません。また、[CRL管理(CRLmanagement)] ページの手動または自動更新設定も使用しません。

### 自動 **CRL** 更新

自動 CRL 更新を実行するように Expressway を構成することが推奨されます。これにより、最新 の CRL が証明書の検証に使用できるようになります。

CRL の自動更新用に Expressway を構成するには次を実行します。

### 手順

- **Step 1 [**メンテナンス(**Maintenance**)**]** > **[**セキュリティ(**Security**)**]** > **[CRL** 管理(**CRL management**)**]** の順に選択します。
- **Step 2 [**自動 **CRL** 更新(**Automatic CRL updates**)**]** を *[*有効(*Enabled*)*]* に設定します。
- **Step 3** Expressway が CRL ファイルを取得できる **HTTP/HTTPS** 分散ポイントのセットを入力します。
	- 新しい行にそれぞれ分散ポイントを指定する必要があります。
	- HTTP/HTTPS分散ポイントのみがサポートされます。HTTPSを使用する場合、分散ポイント のサーバ自体に有効な証明書が必要です。
	- PEM および DER エンコード CRL ファイルがサポートされています。
	- 分散ポイントは、CRL ファイルまたは複数の CRL ファイルを含む ZIP および GZIP アーカイ ブを直接示す場合があります。
	- URL またはダウンロードしたアーカイブから解凍されたファイルのファイル拡張子は、 Expressway がその基盤となるファイル タイプを決定するため、重要ではありませんが、代表 的な URL は次の形式となります。
		- http://example.com/crl.pem
		- http://example.com/crl.der
- http://example.com/ca.crl
- https://example.com/allcrls.zip
- https://example.com/allcrls.gz
- **Step 4 [Daily update time]** を入力します(UTC 単位で)。これは、Expressway が分散ポイントからその CRL の更新を試行するおおよその時刻です。
- **Step 5** [保存(Save)] をクリックします。

### 手動 **CRL** 更新

CRL ファイルは Expressway に手動でアップロードできます。外部ポリシー サーバによって提示 された証明書は、手動でロードされた CRL に対してのみ検証できます。

CRL ファイルをアップロードするには、次の手順を実行します。

(注) CRL ファイルのサイズが 16 MB 未満であることを確認します。

#### 手順

- **Step 1 [**メンテナンス(**Maintenance**)**]** > **[**セキュリティ(**Security**)**]** > **[CRL** 管理(**CRL management**)**]** の順に選択します。
- **Step 2 [**参照(**Browse**)**]** をクリックして、ファイル システムから必要なファイルを選択します。また、 PEM エンコード形式である必要があります。

**Step 3** [CRL ファイルのアップロード(Upload CRL file)] をクリックします。

これによって、選択したファイルがアップロードされ、以前にアップロードしたCRLファイルが 置換されます。

Expresswayから手動でアップロードされたファイルを削除する場合は、**[**失効リストの削除(**Remove revocation list**)**]** をクリックします。

注:認証局の CRL が期限切れの場合、その CA から発行されたすべての証明書が無効として扱わ れます。

### オンライン証明書ステータス プロトコル(**OCSP**)

Expressway は OCSP レスポンダとの接続を確立して特定の証明書のステータスを照会することが できます。Expressway は使用する OCSP レスポンダを、確認する証明書に示されているレスポン

ダURIから決定します。OCSPレスポンダは「良好(good)」、「失効(revoked)」、または「不 明(unknown)」で証明書のステータスを送信します。

OCSP の利点は、失効リスト全体をダウンロードする必要がないことです。OCSP は SIP TLS 接続 のみでサポートされます。

OCSP レスポンダへ接続するには、Expressway-E からのアウトバウンド通信が必要です。使用し ている OCSP レスポンダのポート番号(ポート 80 または 443)をチェックし、Expressway-E から そのポートへのアウトバウンド通信が可能であることを確認します。

## **SIP TLS** 接続を確認する失効の構成

証明書失効確認が SIP TLS 接続でどのように管理されるかを設定する必要があります。

手順

**Step 1 [**構成(**Configuration**)**]** > **[SIP]** の順に選択します。

**Step 2 [**証明書失効確認(**Certificate revocation checking**)**]** セクションまでスクロールし、適宜設定を行 います。

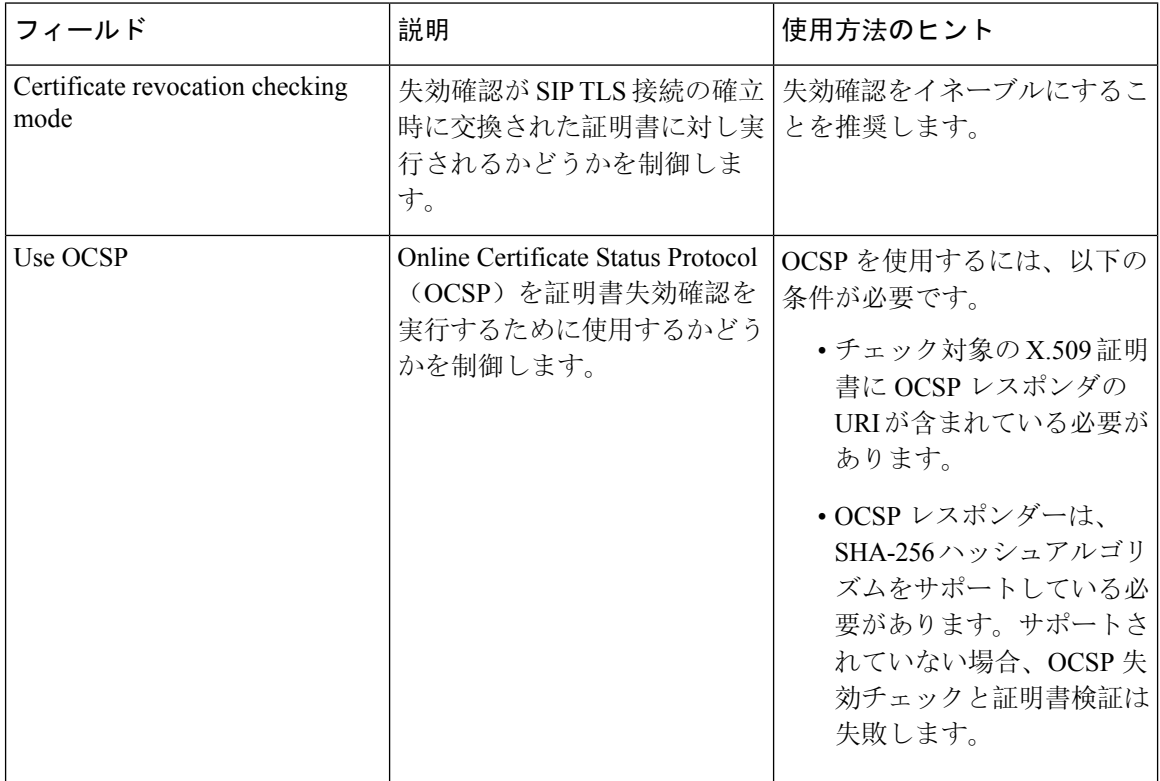

I

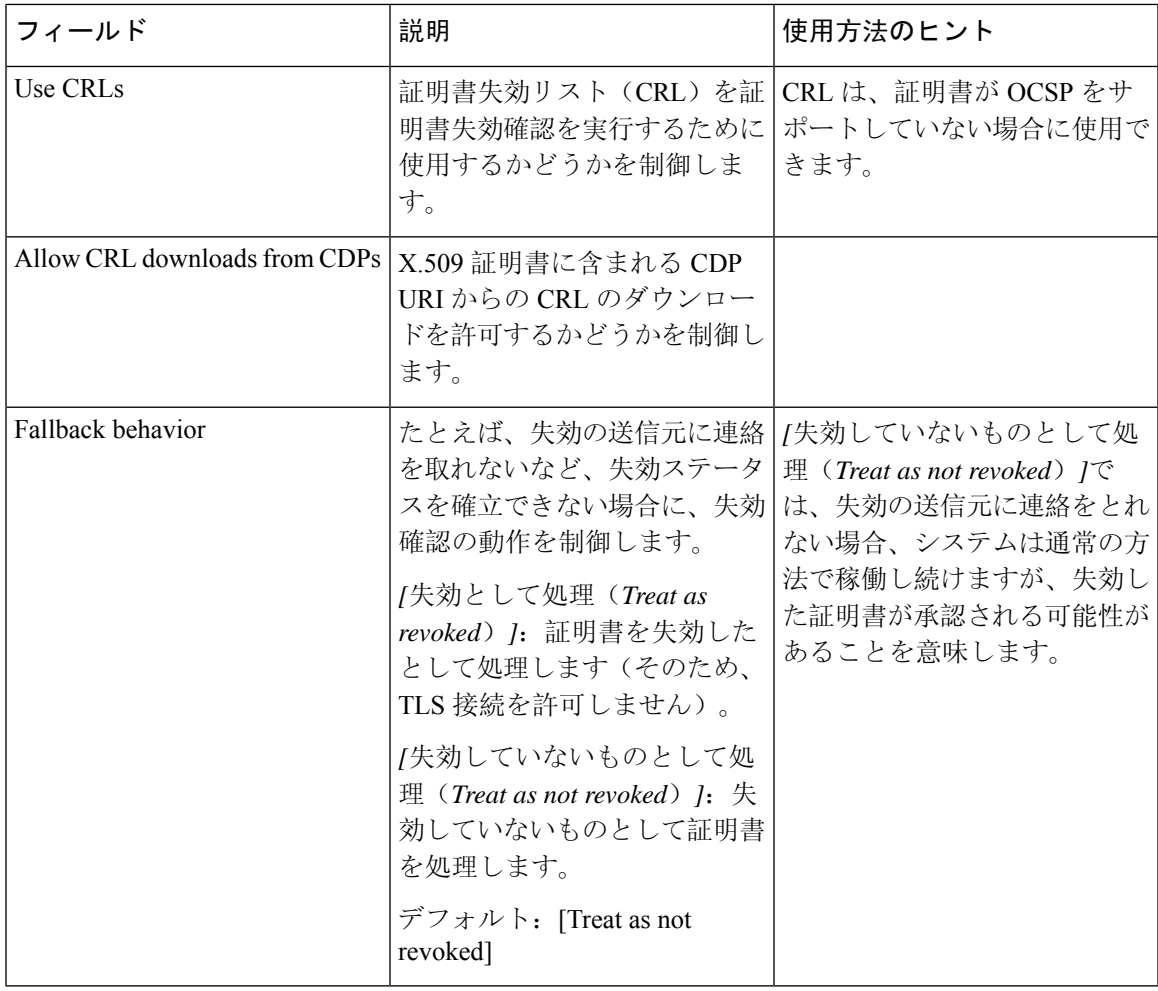

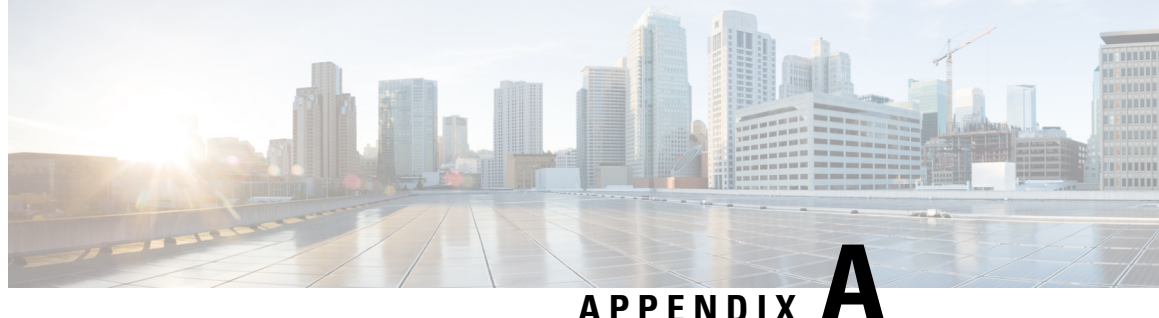

# トラブルシューティング

この章では、次の内容について説明します。

- ネイバーとトラバーサルゾーンでの SIP TLS ネゴシエーションの失敗 (47ページ)
- 8192 ビットキー長の証明書 (47 ページ)
- モバイルおよびリモートアクセスを使用する際のサービス障害 (48 ページ)
- SSH 障害および未対応 OID に関する問題 (48 ページ)
- Expressway との Cisco Unified Communications Manager 暗号の相互運用性 (48 ページ)

# ネイバーとトラバーサルゾーンでの **SIP TLS** ネゴシエー ションの失敗

**TLS** 検証モードが有効にされている場合、ゾーン構成の **[**ピアアドレス(**Peer address**)**]** フィー ルドに指定されたネイバーシステムのFQDNまたはIPアドレスがそのシステムで提示されたX.509 証明書の証明書の所有者名と照合するために使用されます。(名前は証明書のSAN属性に含まれ ている必要があります)。証明書自体も有効であり、信頼された認証局によって署名されている 必要があります。

そのため、証明書がピアまたはクラスタ FQDN で生成されている場合は、ゾーンの **[**ピアアドレ ス(**Peer address**)**]** フィールドが IP アドレスではなく FQDN で設定されていることを確認しま す。

## **8192** ビットキー長の証明書

証明書が 8192 ビットのキー長を使用する場合、SIP TLS ゾーンがアクティブになれない場合があ ります。4096 ビットのキー長を有する証明書を使用することを推奨します。

# モバイルおよびリモートアクセスを使用する際のサービ ス障害

末尾の改行文字を含まない秘密キーファイルをアップロードした場合、証明書のエラーにより UnifiedCommunicationsのモバイルおよびリモートアクセスサービスが失敗する場合があります。 秘密キーファイルに末尾の改行文字が含まれていることを確認してください。

# **SSH** 障害および未対応 **OID** に関する問題

ssh トンネルの確立ができないなどの不明な ssh 障害が発生した場合は、証明書に不明な OID がな いかを確認してください。これは、[発行者および件名(Issuer & Subject)] フィールドの CN に復 号化されていない数値エントリがないかを確認することで対応できます(GUIの場合、**[**メンテナ ンス(**Maintenance**)**]** > **[**セキュリティ証明書(**Security Certificates**)**]** > **[**サーバー証明書(**Server Certificate**)**]** > **[**表示(復号化)(**Show (decoded)]** から確認。コンソールの場合、「openssl x509 –text –noout –in /tandberg/persistent/certs/server.pem」で確認)。 無効(Invalid) subject=CN=blahdeblah,OU=IT Security,O=BigBang,L=Washington,ST=District of Columbia, C=US, 1.3.6.1.4.1.6449.1.2.1.5.1 =  $#060C2B06010401B2310102010501$ 有効 subject=CN=blahdeblah,OU=IT

Security,O=BigBang,L=Washington,ST=District of

Columbia,C=US,jurisdictionOfIncorporationLocalityName=Dover

# **Expressway** との **Cisco Unified Communications Manager** 暗 号の相互運用性

Transport Layer Security (TLS) ハンドシェイク中のサーバーは、Rivest Shamir Adleman (RSA) /楕 円曲線デジタル署名アルゴリズム(楕円曲線 DSA)暗号を送信します。クライアントとしての Expressway は、これらの暗号を受け入れることができます。

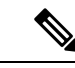

(注) Expressway の新規インストールでは、デフォルトで ECDSA 暗号が使用されます。

Expressway は ECDSA 暗号要求をネゴシエートできます。

### Ú

- RSA を使用した証明書暗号化、UCM は *CallManager* または *Tomcat* 証明書のいずれかを送信 します。 メモ
	- ECDSA を使用した証明書暗号、UCM は *CallMananager-ECDSA* または *Tomcat-ECDSA* 証明書 のいずれかを送信します。
	- ユーザーは、UCM から受信した証明書を検証するために、署名済み Unified Call Manager (UCM)証明書を信頼できる認証局(CA)として Expressway-C に順番にアップロードする 必要があります。

### 参考情報

·暗号構成の場合: ECDSA を構成してから RSA 暗号を構成します。

```
ECDHE-ECDSA-AES128-GCM-SHAdefault:ECDHE-ECDSA-AES128-SHAdefault:ECDHE-ECDSA-
AES128-SHA:ECDHE-ECDSA-AESdefault-GCM-SHA384:ECDHE-ECDSA-AESdefault-
AES128-SHA:ECDHE-ECDSA-AESdefault-GCM-SHA384:ECDHE-ECDSA-AESdefault-
GCM-SHA384
```
• **Expressway** での構成の場合

**[**メンテナンス(**Maintenance**)**]** > **[**セキュリティ(**Security**)**]** > **[**暗号(**Ciphers**)**]**の順に選 択し、以下の暗号を追加します。

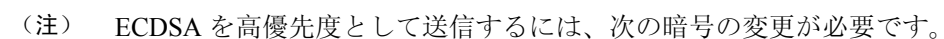

```
EECDH:EDH:HIGH:-
```
AES256+SHA:!MEDIUM:!LOW:!3DES:!MD5:!PSK:!eNULL:!aNULL:!aDH

I

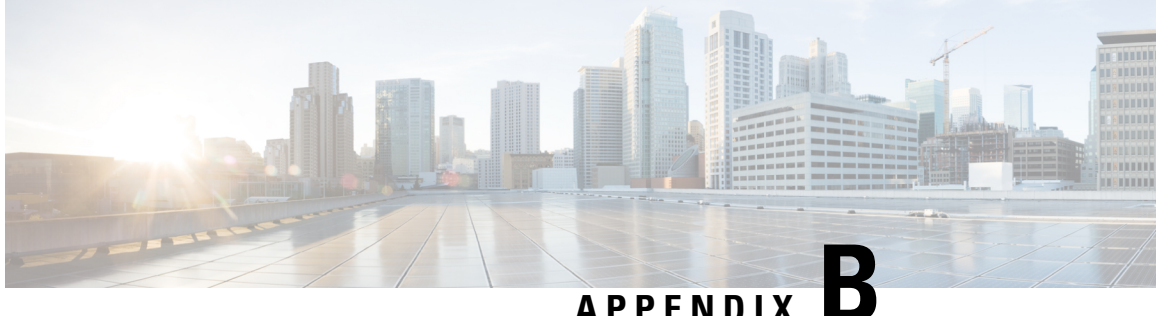

# **OpenSSL** のみを使用する証明書の生成

このセクションでは、OpenSSLを使用したExpresswayの秘密キーと証明書要求の生成プロセスに ついて説明します。これは、フリーのOpenSSLパッケージのみに依存する一般的なプロセスで、 他のソフトウェアには依存しません。これは、証明書がテスト目的でネイバーデバイスとのイン ターフェイスを必要とする場合や、認証局と相互作用するために出力の提供を必要とする場合に 適しています。

証明書要求の生成プロセスの出力は、組織の内部または外部の認証局に提供され、Expressway が ネイバーデバイスとの認証に必要とする X.509 証明書を作成するために使用できます。

ここでは、プライベート認証局の管理にOpenSSLをどのように使用できるかについても簡単に説 明しますが、包括的なものではありません。これらのプロセスのさまざまなコンポーネントは、 サードパーティ CA とインターフェイスするときに使用されます。

### **OpenSSL** および **Mac OS X** または **Linux**

OpenSSL はすでに Mac OS X にインストールされており、通常は Linux にインストールされてい ます。

### **OpenSSL** と **Windows**

OpenSSL をまだインストールしていない場合は、[http://www.openssl.org/related/binaries.html](https://www.openssl.org/related/binaries.html) から無 料でダウンロードできます。

適切な 32 ビットまたは 64 ビットの OpenSSL を選択します。「Light」バージョンで十分です。

OpenSSL のインストール中に C++ ファイルを検出できないという警告を受信した場合は、このサ イトでも使用可能な"「Visual C++ 再頒布可能パッケージ」"をロードし、OpenSSL ソフトウェア をリロードします。

この章では、次の内容について説明します。

- OpenSSL を使用する証明書要求の作成 (52 ページ)
- OpenSSL を使用する認証局としての操作 (54 ページ)
- OpenSSL OpenSSL を使用する自己署名付き証明書の作成 (57 ページ)

# **OpenSSL** を使用する証明書要求の作成

このプロセスでは、後で CA が検証する可能性があるサーバーの秘密キーと証明書要求が作成さ れます。これは、ローカルで作成および管理されている CA やサードパーティ CA にすることが できます。

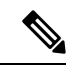

- •証明書署名要求を作成するこの方法は、コマンドが誤って入力される可能性があるため (特 にSANエントリが多数ある場合)、OpenSSLでの作業に関する詳しい知識を持っている場合 にのみ使用してください。関連するSANエントリが不足していると、証明書を後日再作成す る必要があります。 (注)
	- バージョン X8.5.1 から、ユーザーインターフェイスにダイジェストアルゴリズムを設定する オプションがあります。デフォルトでは SHA-256 に設定されており、SHA-1、SHA-384、ま たは SHA-512 に変更するオプションがあります。

OpenSSL のコマンドラインから証明書署名要求を生成するには、次の手順を使用します。

### 手順

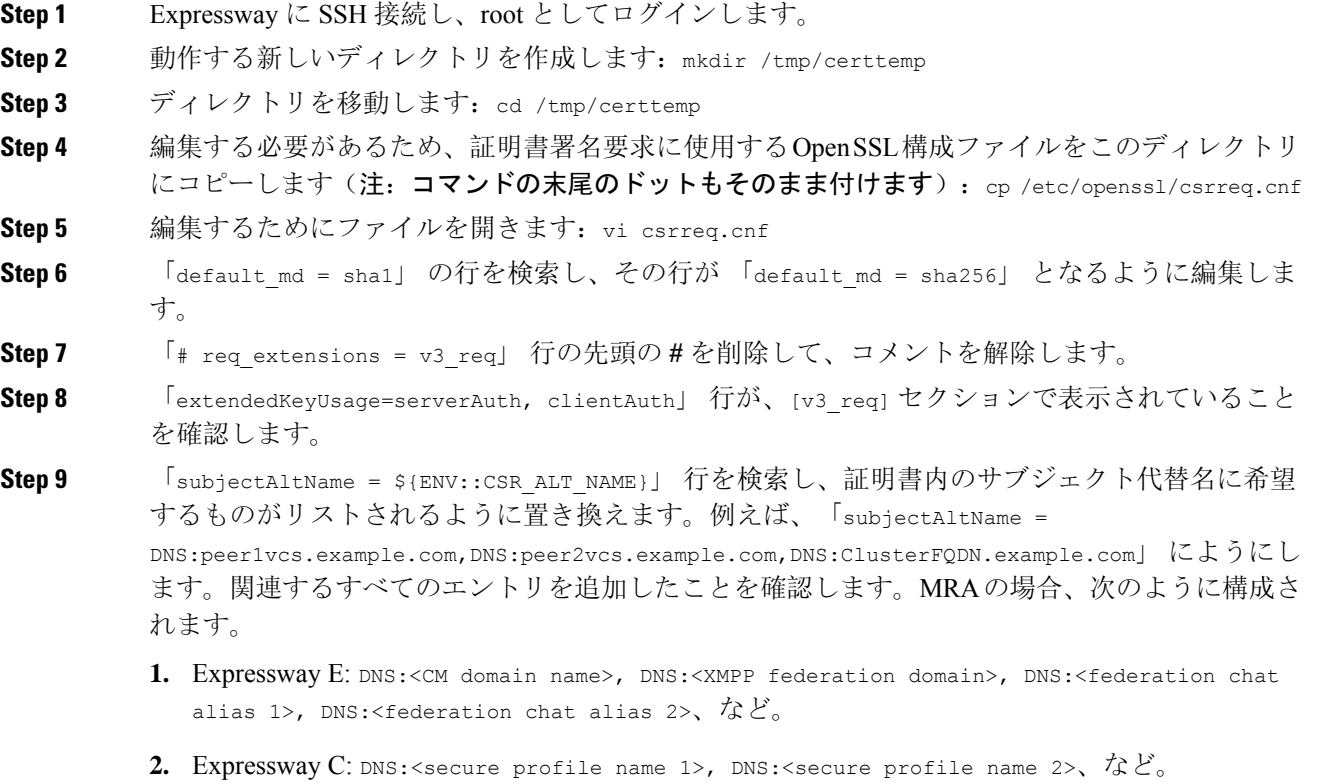

- **Step 10** ファイルを保存して終了します。
- **Step 11** 次の OpenSSL コマンドを実行して、必要に応じて、VCS 「openssl req -nodes -newkey rsa:4096 -keyout privatekey.pem -out myrequest.csr -config csrreq.cnf」 changing the rsa:nnnn 用に新し い証明書署名要求と秘密キーを生成します。(nnnn = キー長、推奨値は 4096)。
- **Step 12** 情報を入力する必要がある次の例のような出力がコンソールに表示されます。すべてを入力する 必要はありませんが、一部のフィールドは必須です。
	- 国
	- 都道府県
	- 地域の名前
	- 組織名
	- 共通名
	- 電子メール アドレス: 任意、空欄のままでも可
	- チャレンジパスワード:任意、空欄のままでも可
	- 任意の会社名: 任意、空欄のままでも可

Generating a 4096 bit RSA private key

............++ ..................................................++ writing new private key to 'privatekey.pem' ----- 証明書要求に記載する情報を入力するように求められています。 ここで入力するのは、識別名または DN と呼ばれる情報です。 入力するフィールドはごく限られており、一部は空白のままにすることもできます。 デフォルト値が入っているフィールドもあります。 「.」を入力すると空白のままになります。 ----- 国名(2 文字コード) [AU]:GB 都道府県 (フルネーム) [Some-State]:Berkshire 地域の名前(市など) []:Reading 組織名(例:会社名)[Internet Widgits Pty Ltd]:Cisco 組織の部署名(例:部門)[]:CIBU 共通名(例: 自分の名前) []:exp01.example.com 電子メールアドレス []: フィールドに入力すると、**myrequest.csr** と **privatekey.pem** の 2 つの新しいファイルがあります。

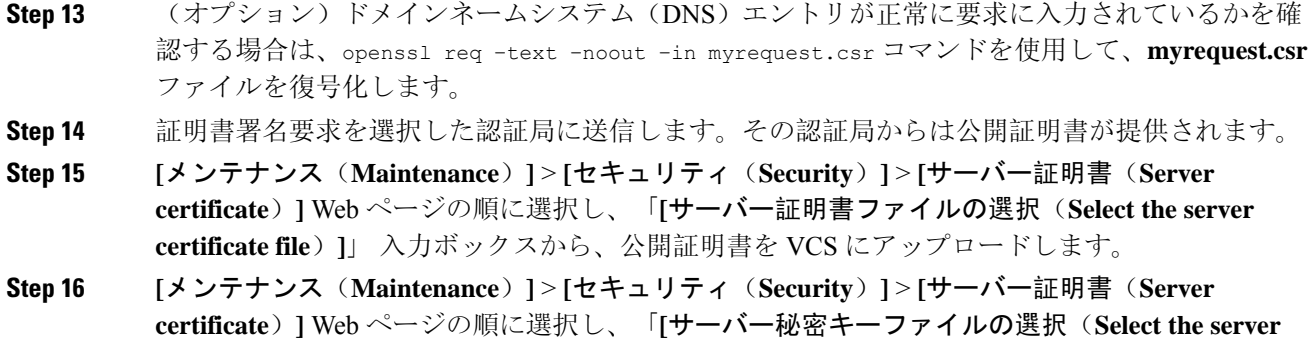

**private key file**)**]**」 入力ボックスから、**privatekey.pem** を VCS にアップロードします。

**privatekey.pem** を安全な場所で保管します。

## **OpenSSL** を使用する認証局としての操作

主要な展開では、サードパーティの認証局を使用するか、または組織のIT部門にすでに内部認証 局が 1 つ存在する可能性があります。ただし、次に説明するように、OpenSSL を使用してプライ ベート認証局で証明書を管理することができます。

CA として機能するようにすでに OpenSSL を構成している場合は、OpenSSL を使用する署名付き 証明書の作成項に進みます。

### **OpenSSL** を **CA** として構成する

OpenSSLは強力なソフトウェアで、CAとして動作するには、発行された証明書を追跡す るためのいくつかのディレクトリとデータベースの設定が必要です。

ディレクトリとファイルのリストは、OpenSSL 構成ファイルの [CA\_default] セクション で確認できます。デフォルトでは、必要なファイル/ディレクトリを作成します。

- **certs**、**newcerts** および **private** の 3 つのサブディレクトリがある、現在のディレクト リ内の **demoCA** ディレクトリ。
- **demoCA** ディレクトリ内にある **index.txt** という空のファイル。
- 2 桁の番号(「10」 など)を保存している **demoCA** ディレクトリ内の **serial** という ファイル。

たとえば、次のコマンドを使用します。

mkdir demoCA cd demoCA mkdir certs

mkdir newcerts

mkdir private touch index.txt echo 10 > serial

### **OpenSSL** を使用する認証局の作成

このプロセスで、認証局(CA)の秘密キーと証明書が作成され、他の証明書を検証するために使 用可能になります。これは明示的にインストールされるもの以外のデバイスから信頼されること はないことに注意してください。

コマンドプロンプトから次を実行します。

### 手順

- **Step 1 demoCA** ディレクトリにいることを確認します。
- **Step 2** Windows の場合:OpenSSL が **demoCA** ディレクトリにインストールされているディレクトリから **openssl.cfg** をコピーし、その名前を **openssl\_local.cfg** に変更します。

Mac OS X の場合:**/System/Library/OpenSSL/openssl.cnf** を **demoCA** ディレクトリにコピーし、名 前を **openssl\_local.cfg** に変更します。

- **Step 3** テキストエディタを使用して、上記のコピーコマンドで作成された**openssl\_local.cfg**ファイルを編 集します。[CA\_default] セクションに次の修正を行います。
	- 1. copy extensions = copy行の先頭に#が無いことを確認します。#がある場合は、削除します。 行がコメントアウトされたままの場合は、証明書署名要求の属性が除去され、SSLサーバーと SSL クライアントの属性は証明書に表示されません。
	- 2. policy = policy match から policy = policy anything に変更します。
	- **3.** dir = ./demoCA to dir = を変更します。
	- **4.** 任意でdefault\_days = 365(生成された証明書の効力が1年)をdefault\_days = 3650(10年、 または適切な値を選択)に変更します。
	- **5.** ファイルを保存します。
- **Step 4** 次のコマンドを実行して、CA の秘密キーを生成します。

openssl genrsa -aes256 -out private/cakey.pem 4096

ここで、秘密キーを暗号化するパスワードが求められるので、強力なパスワードを選択し、安全 な場所に記録します。cakey.pem ファイルが CA 証明書を作成し、他の証明書に署名するために使 用されるので、安全に保持する必要があります。

**Step 5** 次のコマンドを実行して、CA 証明書を生成します。

Windows の場合: openssl req -new -x509 -days 3650 -key private/cakey.pem -config openssl\_local.cfg -sha1 -extensions v3\_ca -out cacert.pem

OS  $X \oslash \frac{11}{9}$   $\cap$ : openssl req -new -x509 -days 3650 -key private/cakey.pem -config openssl\_local.cfg -sha1 -extensions v3\_ca -out cacert.pem

**Step 6** キーのパスフレーズを入力し、次の項目を含む要求されたデータを入力します。

- 国
- 都道府県
- 地域の名前
- 組織名
- 組織単位
- 共通名:通常は、この CA の担当者の名前になります
- 電子メールアドレス:任意、空欄のままでも可

要求されたデータを入力すると、処理が完了し、認証局の証明書 **cacert.pem** が使用可能になりま す。

### **OpenSSL** を使用する署名付き証明書の作成

このプロセスでは、以前に生成された証明書要求を使用して生成された CA キーでサーバー証明 書に署名します。

コマンドプロンプトから次を実行します。

### 手順

- **Step 1 demoCA** ディレクトリにいることを確認します。
- **Step 2** 証明書要求ファイル(**certcsr.pem**)が使用できることを確認します。
	- Expressway を使用して証明書要求を作成する場合は、次の手順を実行します(推奨プロセ ス)。

Expressway からダウンロードしたファイルを **demoCA** ディレクトリにコピーし、名前を **certcsr.pem** に変更します。

• OpenSSL を使用して証明書要求を作成する場合は、次の手順を実行します。

以前に生成された証明書要求を **demoCA** ディレクトリにコピーして、次のコマンドを実行し て PEM フォーマットに変換します。

openssl req -in certcsr.der -inform DER -out certcsr.pem -outform PEM

Step 3 次のコマンドを実行して署名済みサーバー証明書を生成します。

openssl ca -config openssl\_local.cfg -cert cacert.pem -keyfile private/cakey.pem -in certcsr.pem -out certs/server.pem -md sha1

「failed to update databaseTXT\_DBerror number 2」というエラーメッセージを受信した場合、index.txt ファイルの内容を削除してからコマンドを再実行します。

**Step 4** CA の秘密キーのパスワードを入力するよう求められます。

サーバー用の署名済み証明書が **demoCA/certs/server.pem** として使用可能になります。

# **OpenSSL OpenSSL** を使用する自己署名付き証明書の作成

自己署名証明書を作成することは推奨しません。UnifiedCommunications展開では動作しません。 その代わりに、前述のように OpenSSL を使用して認証局を作成する必要があります。

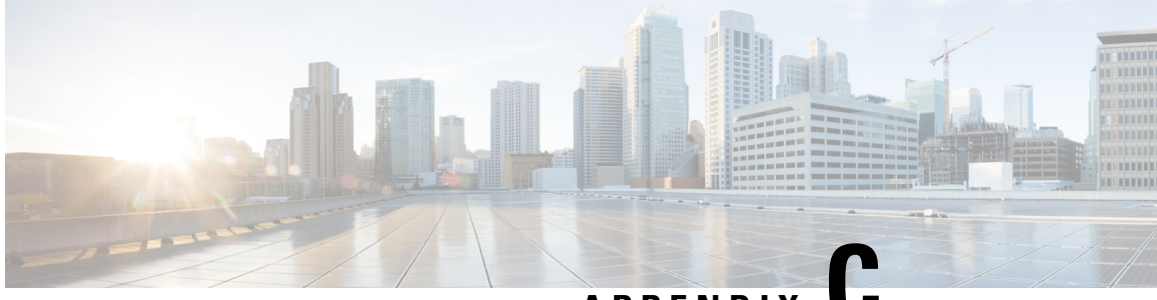

**APPENDIX C**

# **DER** 証明書ファイルを **PEM** フォーマットに 変換

秘密キー、ルート(CA)証明書およびサーバー/クライアント証明書は、サードパーティ製ツール (または認証局から購入したツール)を使用して生成でき、PEM(必須フォーマット、拡張子 .pem)または DER(拡張子 .cer)フォーマットのファイルとして生成できます。

証明書は、Expressway で使用するには PEM フォーマットにする必要があります。DER から PEM フォーマットへの変換は、次のセクションに説明されているように、OpenSSL または Windows を 使用する 2 通りの方法のいずれかで行うことができます。

### **OpenSSL** を使用した **DER** 証明書ファイルの **PEM** ファイルへの変換

DER から PEM フォーマットへ変換するには、openssl を実行しているシステム上で次のコマンド を実行します。

openssl x509 -in <filename>.cer -inform DER -out <filename>.pem -outform PEM

### **Microsoft Windows** を使用した **DER** 証明書ファイルの **PEM** ファイルへの変換

Microsoft Windows を使用して DER から PEM フォーマットへ変換するには、次の手順を実行しま す。

**1.** 変換するDERファイルをダブルクリックします(拡張子は「.cer」である可能性があります)。

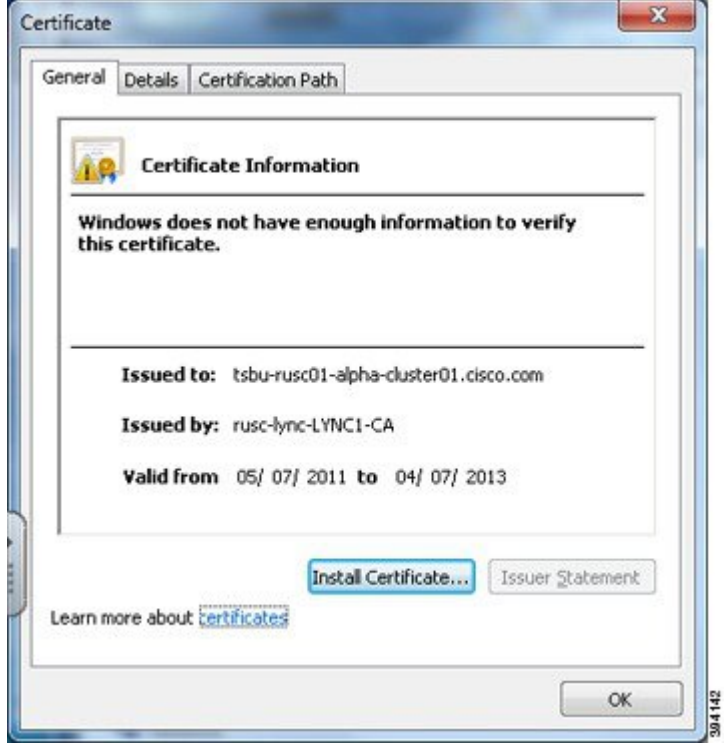

**2. [**詳細(**Details**)**]** タブを選択します。

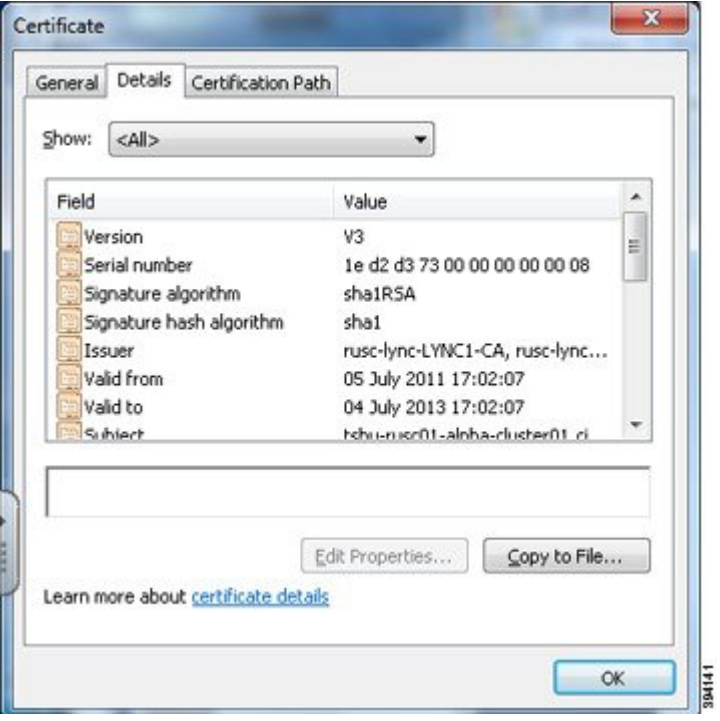

- **3. [**ファイルにコピー**…**(**Copy to File…**)**]** をクリックします。
- **4. [**ようこそ(**Welcome**)**]** ページで **[**次へ(**Next**)**]** をクリックします。

**5.** *[Base-64 encoded X.509*(*.CER*)*]* を選択して、**[**次へ(**Next**)**]** をクリックします。

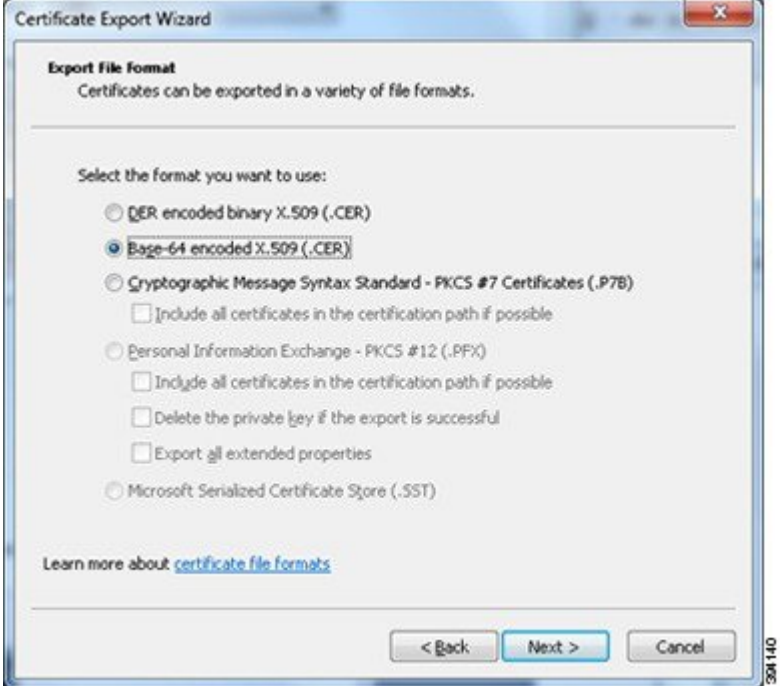

- **6. [**参照(**Browse**)**]** をクリックして要求されるファイルの宛先(たとえば **server.pem**)を選択 し、**[**次へ(**Next**)**]** をクリックします。
- **7.** [完了(Finish)] をクリックします。
- **8. server.pem.cer** から **server.pem** にファイル名を変更します。
- **9.** これは、本書のExpressway に証明書をキーをロードする項で使用します。

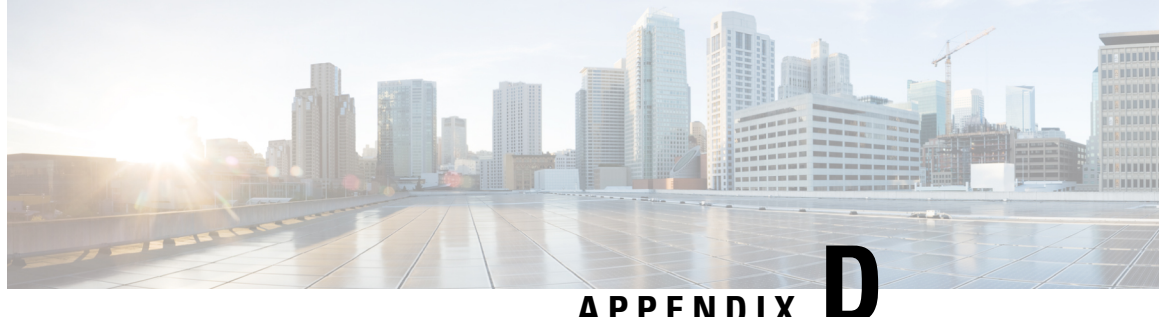

# 証明書のデコード

ここでは、証明書の内容を復号化して表示する方法についていくつか説明します。

### **OpenSSL**

PEM ファイル(**cert.pem** など)は、次のコマンドによって復号化できます。

openssl x509 -text -in cert.pem

DER ファイル(**cert.cer** など)は、次のコマンドによって復号化できます。

openssl x509 -text –inform DER -in cert.cer

### **Firefox**

Firefox の場合、アドレスバーの **[**セキュリティ情報(**Security Information**)**]** ボタンをクリックし **[**詳細情報(**More Information**)**]** > **[**証明書を表示(**View Certificate**)**]** の順に選択すると、Web サ イトで使用中の証明書を表示できます。

### **Internet Explorer**

Internet Explorer では、アドレスバーの右側にあるロックアイコンをクリックすると、Web サイト で使用されている証明書を表示できます。[Web サイトの識別(Website Identification)] ダイアロ グが表示されます。下にある **[**証明書の表示(**View Certificates**)**]** リンクをクリックします。

I

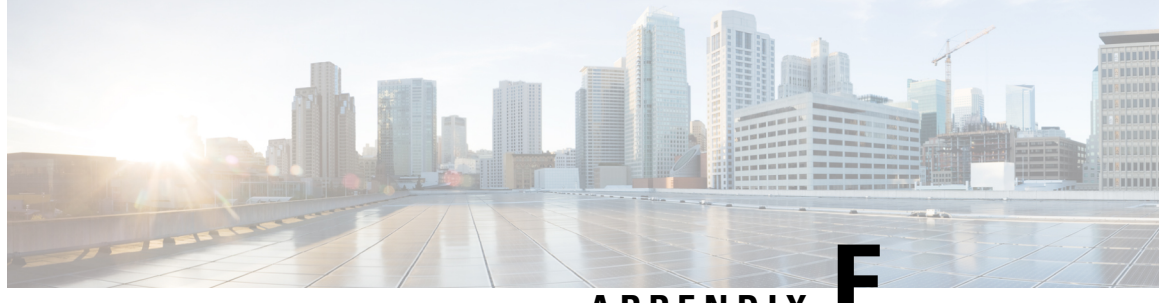

**APPENDIX E**

# **ADCS**によるクライアント証明書とサーバー 証明書の発行の有効化

Microsoft Active Directory Certificate Services(AD CS)の CA コンポーネントは、クライアントま たはサーバーとして Expressway の認証に使用できる証明書を発行できる必要があります。 **Note**

WindowsServer 2008Standard R2(およびそれ以降)の AD CS は、証明書テンプレートを作成する と、これらのタイプの証明書を発行できます。以前のバージョンの **Windows Server Standard Edition** は適していません。

AD CS のデフォルトの「Web サーバー」証明書テンプレートは、サーバー認証用の証明書を作成 します。相互認証でネイバーまたはトラバーサルゾーンを設定する場合(**[TLS**検証モード(**TLS** verify mode) ] が有効化) は、Expressway のサーバー証明書もクライアント認証が必要です。

サーバーおよびクライアント認証で証明書テンプレートを設定するには、次の手順を実行します。

**1.** Windowsで、サーバーマネージャを開始します(**[**開始(**Start**)**]**>**[**管理ツール(**Administrative Tools**)**]** > **[**サーバーマネージャ(**Server Manager**)**]**)。

(サーバーマネージャは、Windows のサーバーエディションに含まれる機能です。)

- **2. [Server Manager]** ナビゲーションツリーを展開して、**[**ロール(**Roles**)**]** > **[Active Directory** 証 明書サービス(**Active Directory Certificate Services**)**]** > **[**証明書テンプレート(**<**ドメイン**>**) (**Certificate Templates (<domain>)**)**]** の順に選択します。
- **3. [Web**サーバー(**WebServer**)**]**を右クリックして、**[**テンプレートの重複(**DuplicateTemplate**)**]** を選択します。

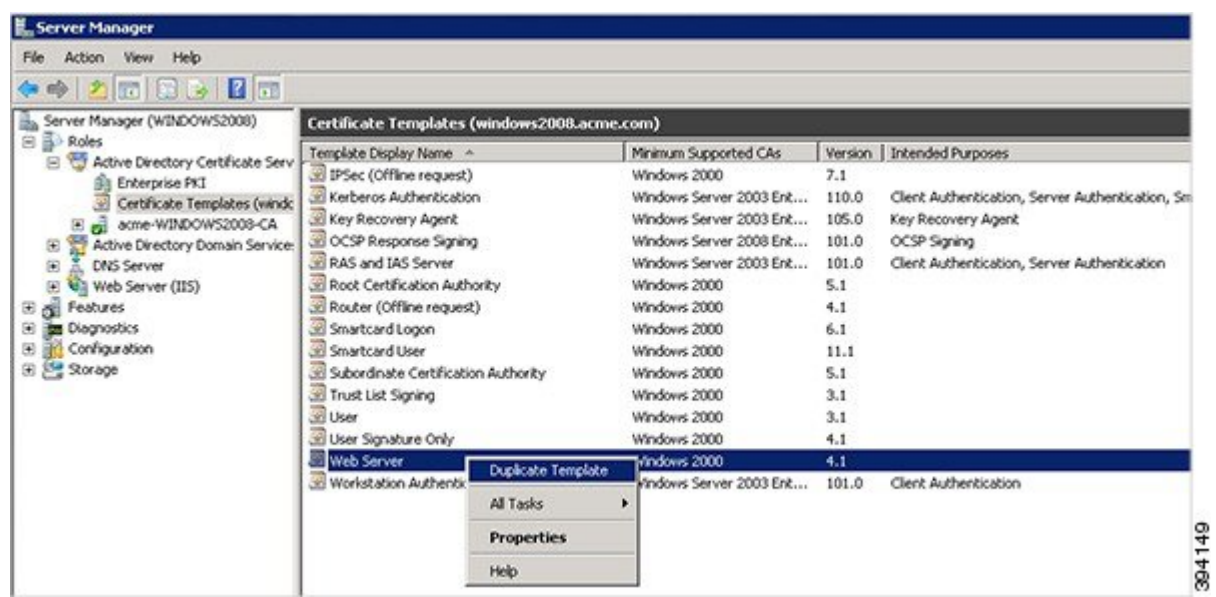

- **4. [Windows Server 2003 Enterprise]** を選択し、**[OK]** をクリックします。
- **5. [**全般(**General**)**]** タブで、**[**テンプレートの表示名(**Template display name**)**]** と **[**テンプレー ト名(**Template name**)**]** をたとえば Web client and server や Webclientandserver などのよう に入力します。

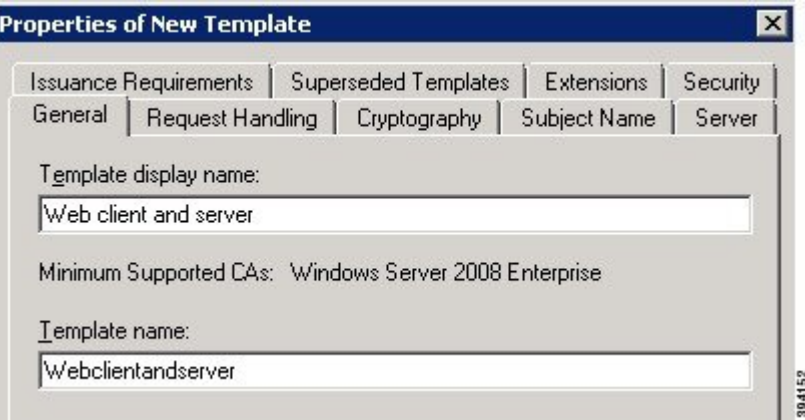

**6. [**拡張(**Extensions**)**]**タブで、**[**アプリケーションポリシー(**Application Policies**)**]**を選択し、 **[**編集(**Edit**)**]** をクリックします。
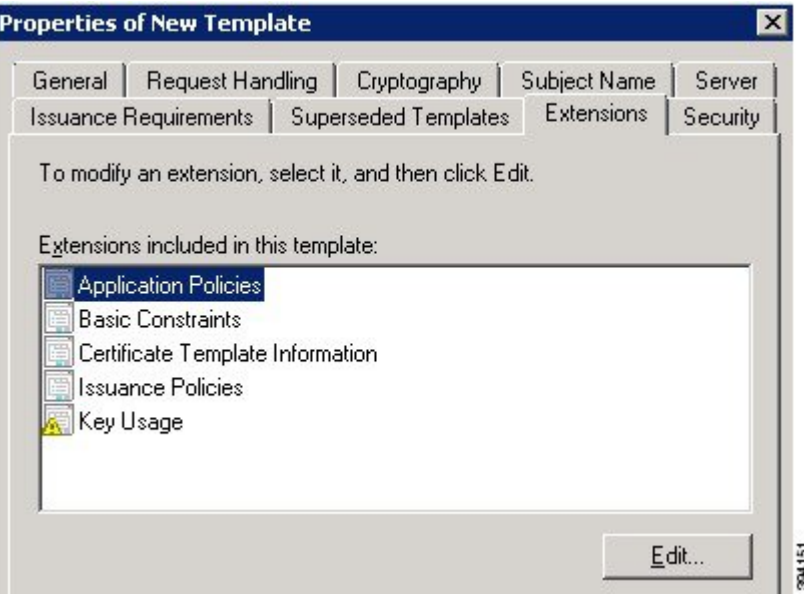

- **7. [**クライアント認証(**Client Authentication**)**]** をアプリケーションポリシーに追加します。
	- **a.** [Add] をクリックします。
	- **b. [**クライアント認証(**Client Authentication**)**]** を選択し、**[OK]** をクリックします。
	- **c.** [OK] をクリックします。

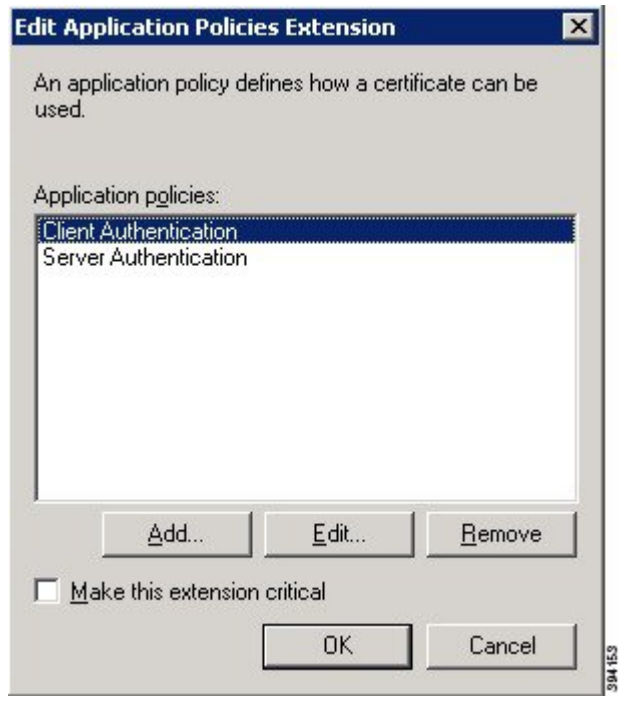

- **8. [OK]** をクリックして、新しいテンプレートの追加を完了します。
- **9.** 認証局に新しいテンプレートを追加するには、次の手順を実行します。
- **a. [**ロール(**Roles**)**]** > **[Active Directory** 証明書サービス(**Active Directory Certificate Services**)**]** > **[<**ご自身の証明機関**>]** を選択します。
- **b. [**証明書テンプレート(**Certificate Templates**)**]** を右クリックして、**[**新規(**New**)**]** > **[**発行 する証明書テンプレート(**Certificate Template to Issue**)**]** を選択します。

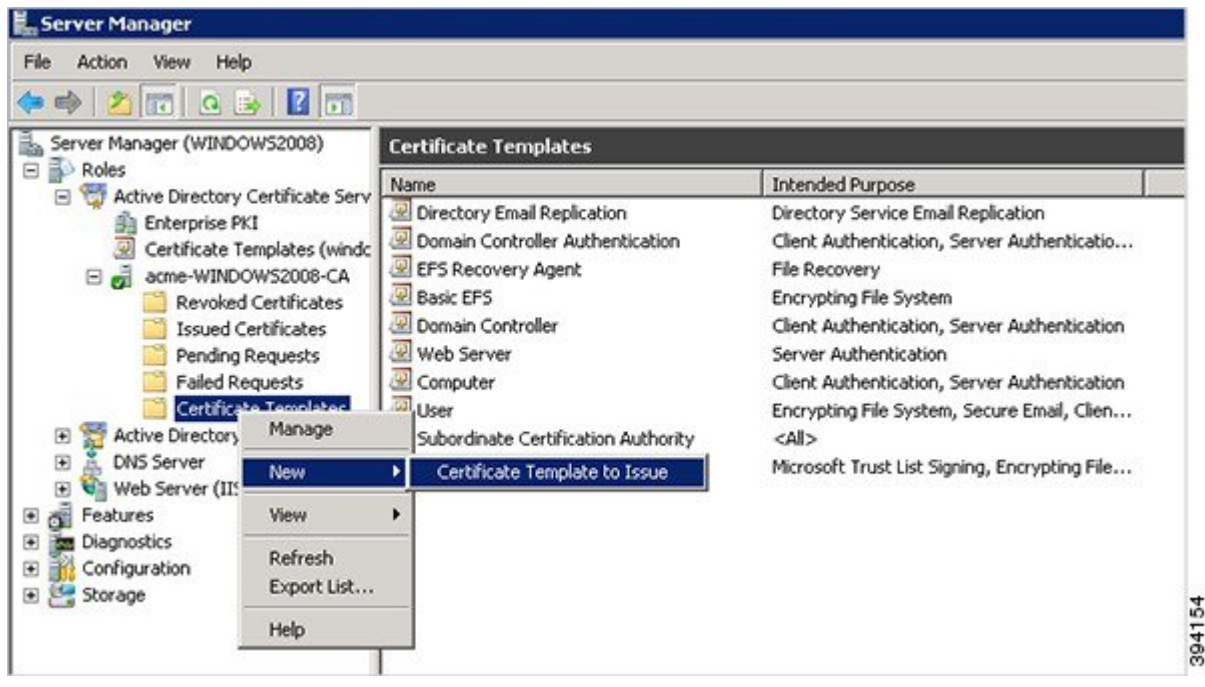

**c.** 新しい **[Web** クライアントとサーバー(**Web client and server**)**]** テンプレートを選択し、 **[OK]** をクリックします。

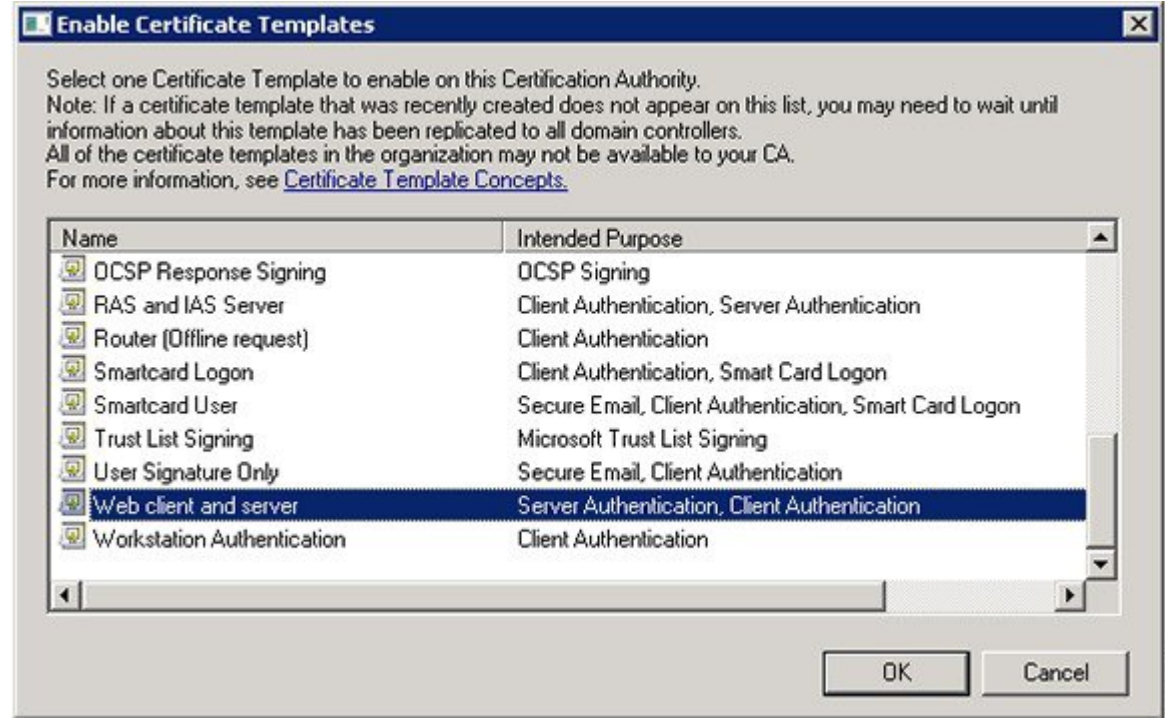

新しい **[Web** クライアントとサーバー(**Web client and server**)**]** テンプレートが証明書要求をそ の Microsoft 認証局に送信するときに使用できるようになります。

**AD CS** によるクライアント証明書とサーバー証明書の発行の有効化

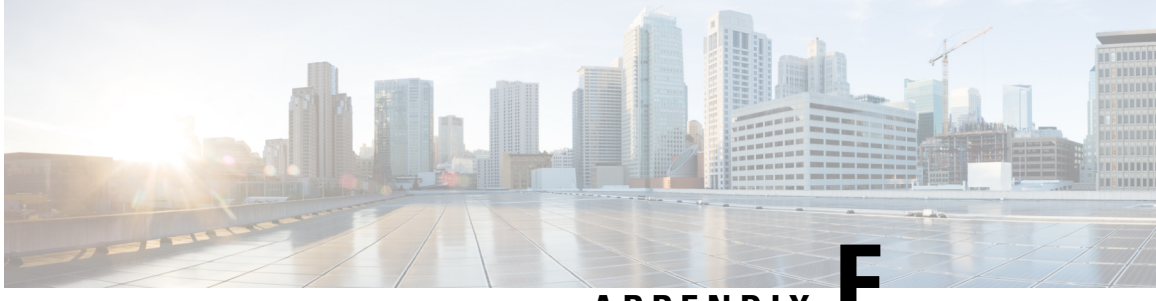

**APPENDIX F**

## **Microsoft** 認証局を使用する要求の承認と証 明書の生成

ここでは、Microsoft 認証局を使用して、証明書要求を承認し PEM 証明書ファイルを生成する方 法について説明します。

Microsoft Active Directory Certificate Services(AD CS)の CA コンポーネントは、クライアントま たはサーバーとして Expressway の認証に使用できる証明書を発行できる必要があります。 **Note**

WindowsServer 2008Standard R2(およびそれ以降)の AD CS は、証明書テンプレートを作成する と、これらのタイプの証明書を発行できます。以前のバージョンの **Windows Server Standard Edition** は適していません。

- **1.** 証明書要求ファイル(たとえば、OpenSSL経由で生成した場合は**certcsr.der**など)を、Microsoft 認証局のアプリケーションがインストールされているサーバーのデスクトップなどの場所にコ ピーします。
- **2.** コマンドプロンプトから証明書要求を送信します。
	- サーバー認証とクライアント認証で証明書を生成するには(これはネイバーまたはトラ バーサルゾーンを相互認証(TLS確認モード)で構成する場合に必要になります)、次を 入力します。

certreq -submit -attrib "CertificateTemplate:Webclientandserver"

C:\Users\<user>\Desktop\certcsr.der

Webclientandserver証明書テンプレートの設定方法の詳細については、ADCSによるクラ イアント証明書とサーバー証明書の発行の有効化証明書を発行するための AD CS の有効 化」を参照してください。

• サーバー認証のみを使用して証明書を生成するには、次を入力します。

certreq -submit -attrib "CertificateTemplate:WebServer" C:\Users\<user>\Desktop\certcsr.der

これにより「認証局 (Certification Authority) 1 ウィンドウが開きます。

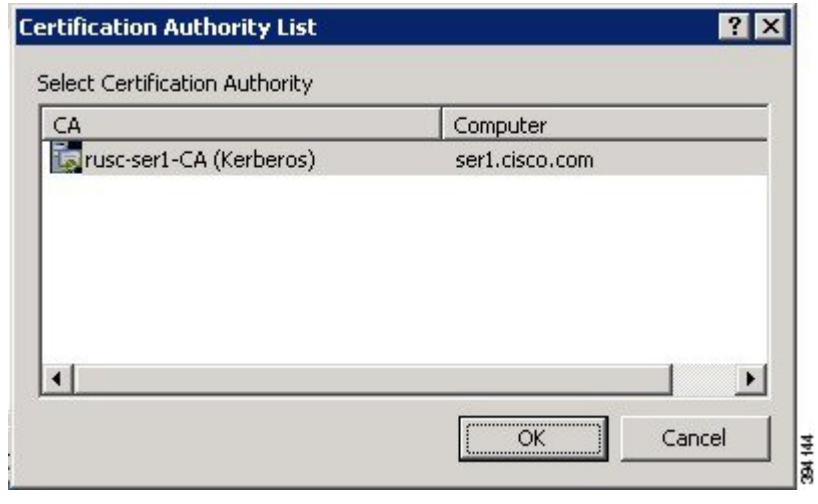

**Note** コマンドは、管理者ユーザーとして実行する必要があります。

- **3.** 使用する認証局を選択し(通常は 1 つのみ提供されます)、**[OK]** をクリックします。
- **4.** 要求されたら、**server.cer**などの名前を付けてその証明書を保存します(デフォルトの**[**ライブ ラリ(**Libraries**)**]** > **[**ドキュメント(**Documents**)**]**フォルダが使用されない場合は必要なフォ ルダを閲覧してください)。
- **5.** Expressway で使用するために、名前を **server.cer** から **server.pem** に変更します。

## **Microsoft** の **CA** 証明書の取得

1. Web ブラウザで、[<Microsoft Certificate Server の IP または URL>/certsrv (<IP or URL of the Microsoft Certificate Server>/certsrv)] に移動し、ログインします。

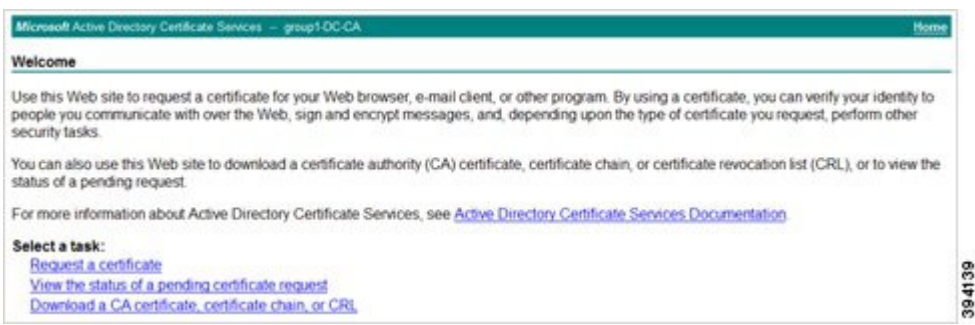

**2.** [CA証明書、証明書チェーン、またはCRLのダウンロード(Download aCA certificate, certificate chain or CRL) | を選択します。

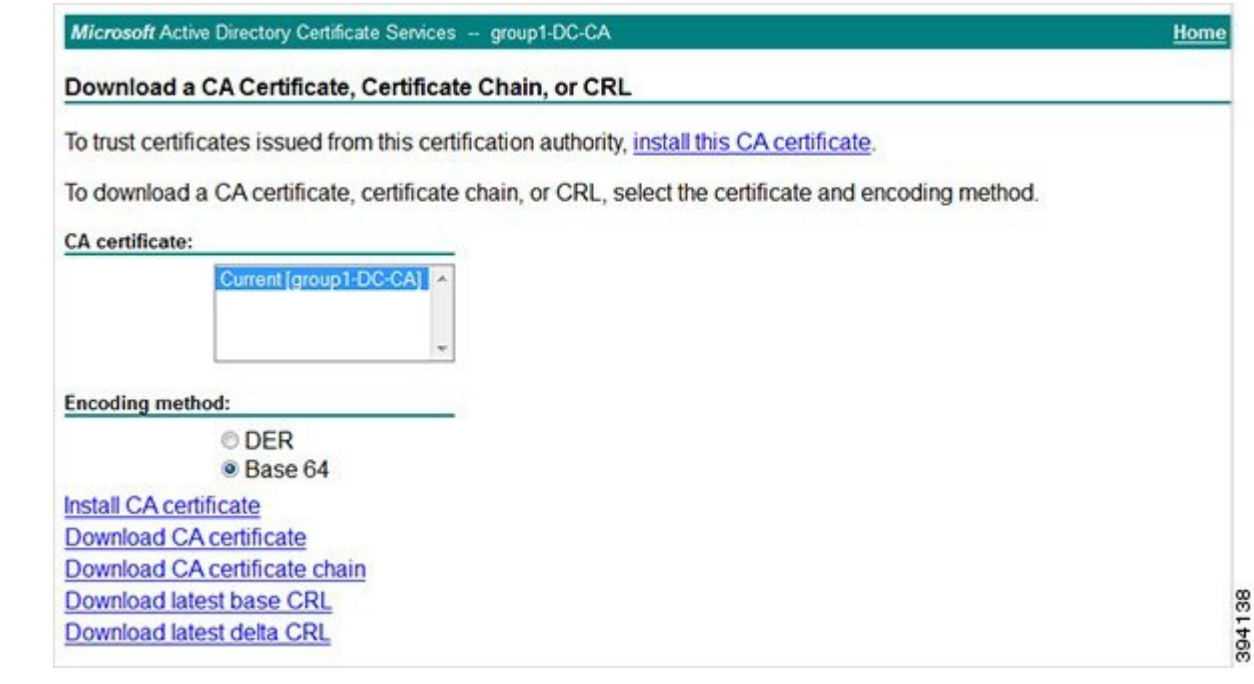

- **3. [**エンコードメソッド(**Encoding Method**)**]** で **[Base 64]** を選択します。
- **4. [CA** 証明書のダウンロード(**Download CA certificate**)**]** リンクをクリックします。

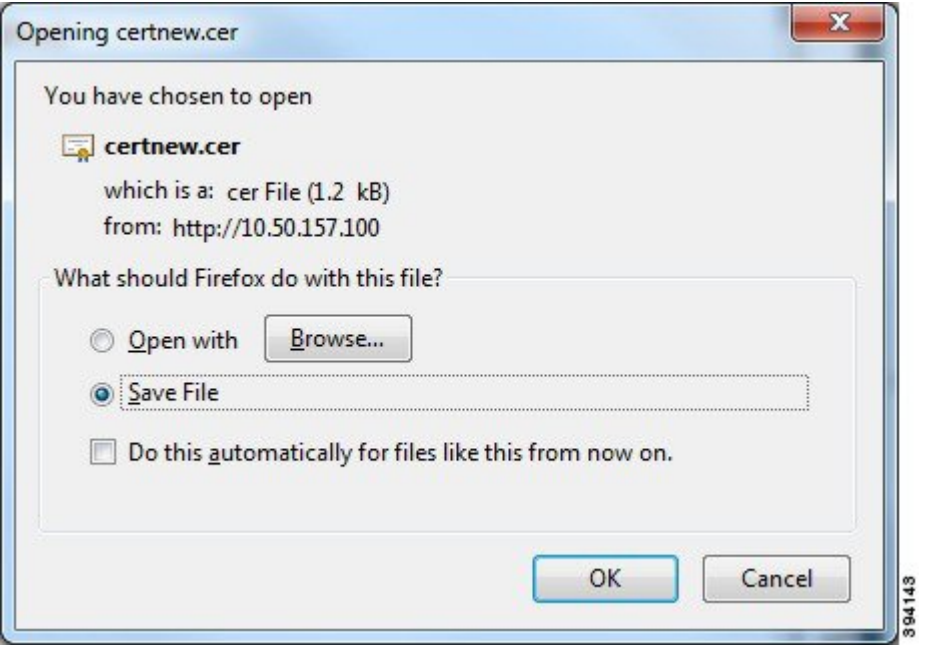

- **5. [**ファイルの保存(**Save File**)**]** を選択し、**[OK]** をクリックします。
- **6.** 名前を **certnew.cer** から **certnew.pem** に変更します。
- ファイル **server.pem** と **certnew.pem** が使用可能になります。

本書のExpressway に証明書をキーをロードする項を読み、**server.pem** および **certnew.pem** を Expressway にアップロードする方法を確認します。

翻訳について

このドキュメントは、米国シスコ発行ドキュメントの参考和訳です。リンク情報につきましては 、日本語版掲載時点で、英語版にアップデートがあり、リンク先のページが移動/変更されている 場合がありますことをご了承ください。あくまでも参考和訳となりますので、正式な内容につい ては米国サイトのドキュメントを参照ください。